目次

### 第1章 目的のコースに入るには

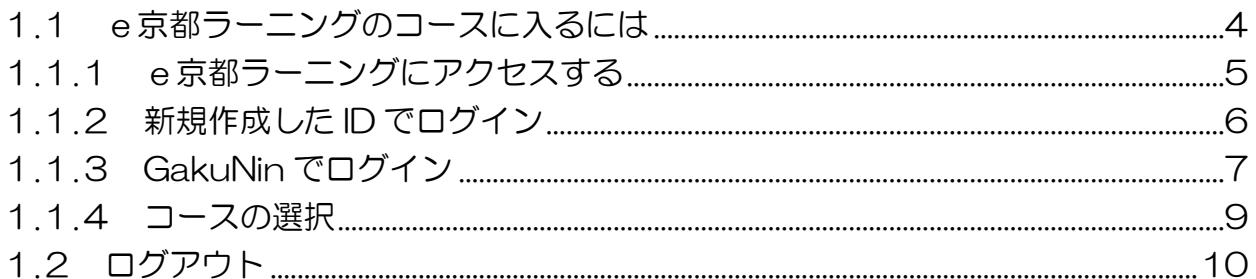

#### 第2章 資料の閲覧

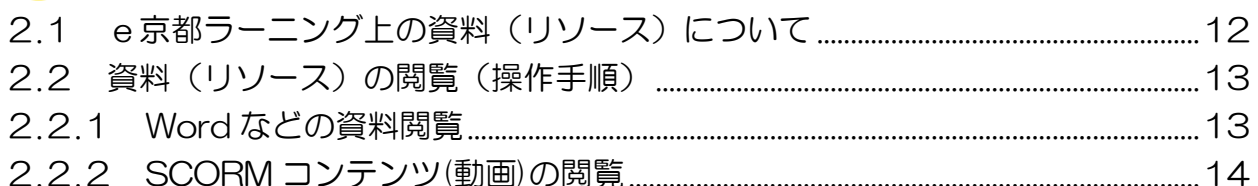

### 第3章 フォーラムの利用

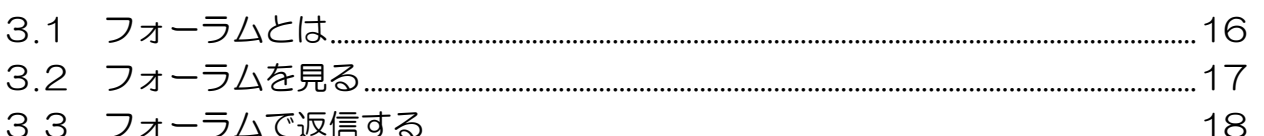

## 第4章 課題の提出

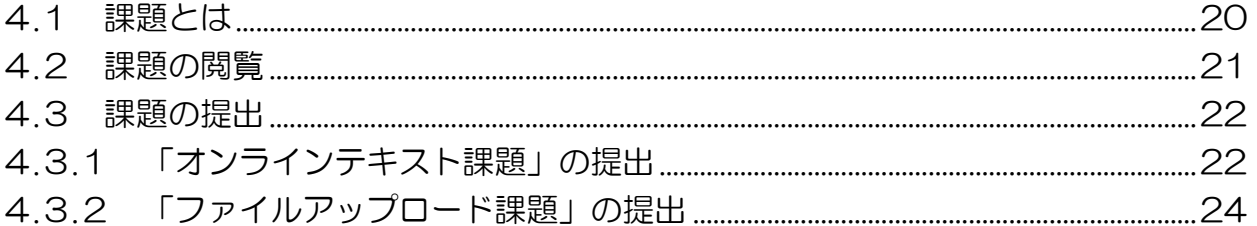

## 第5章 小テストの受験

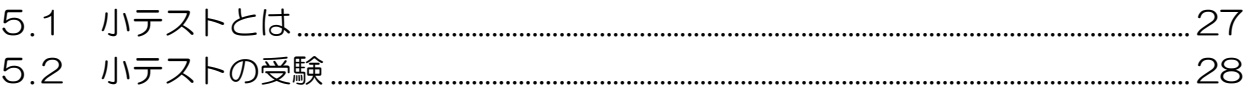

#### 第6章 評定の確認

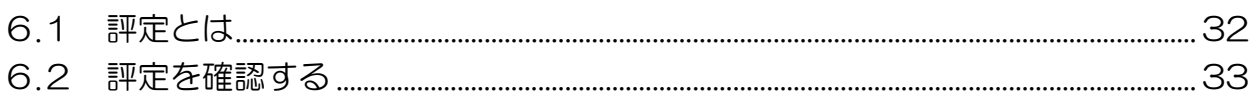

### 第7章 お知らせの閲覧

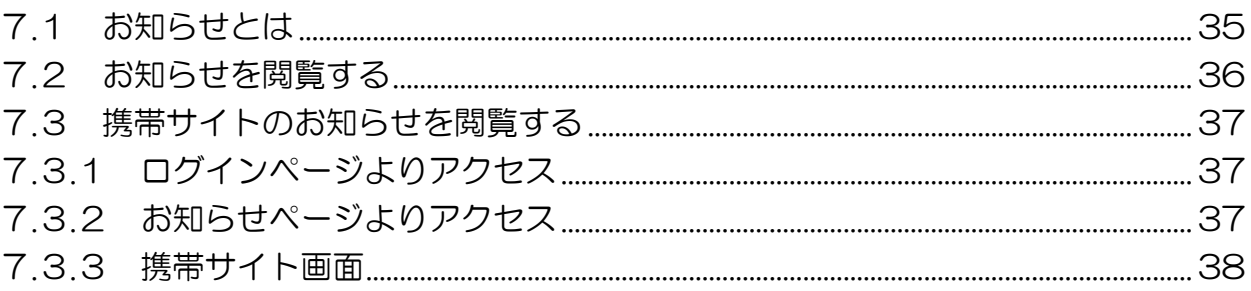

第 章

# e京都ラーニング基本操作(1) 目的のコースに入るには

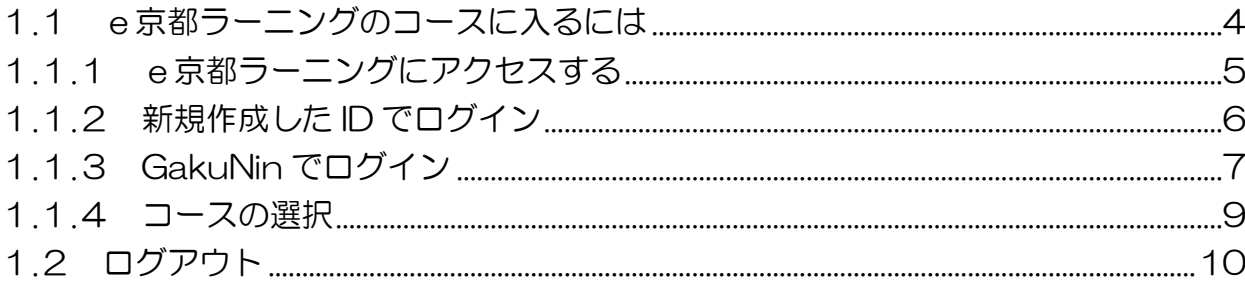

## <span id="page-3-0"></span>1.1 e京都ラーニングのコースに入るには

ここでは、e京都ラーニング(いーことらーにんぐ)にログインし目的のコースを選 択するまで、またコース内の操作を終えてログアウトするまでの操作を説明します。コー ス内の操作(フォーラムの利用、課題の提出など)については、本章以降のマニュアル を参照してください。

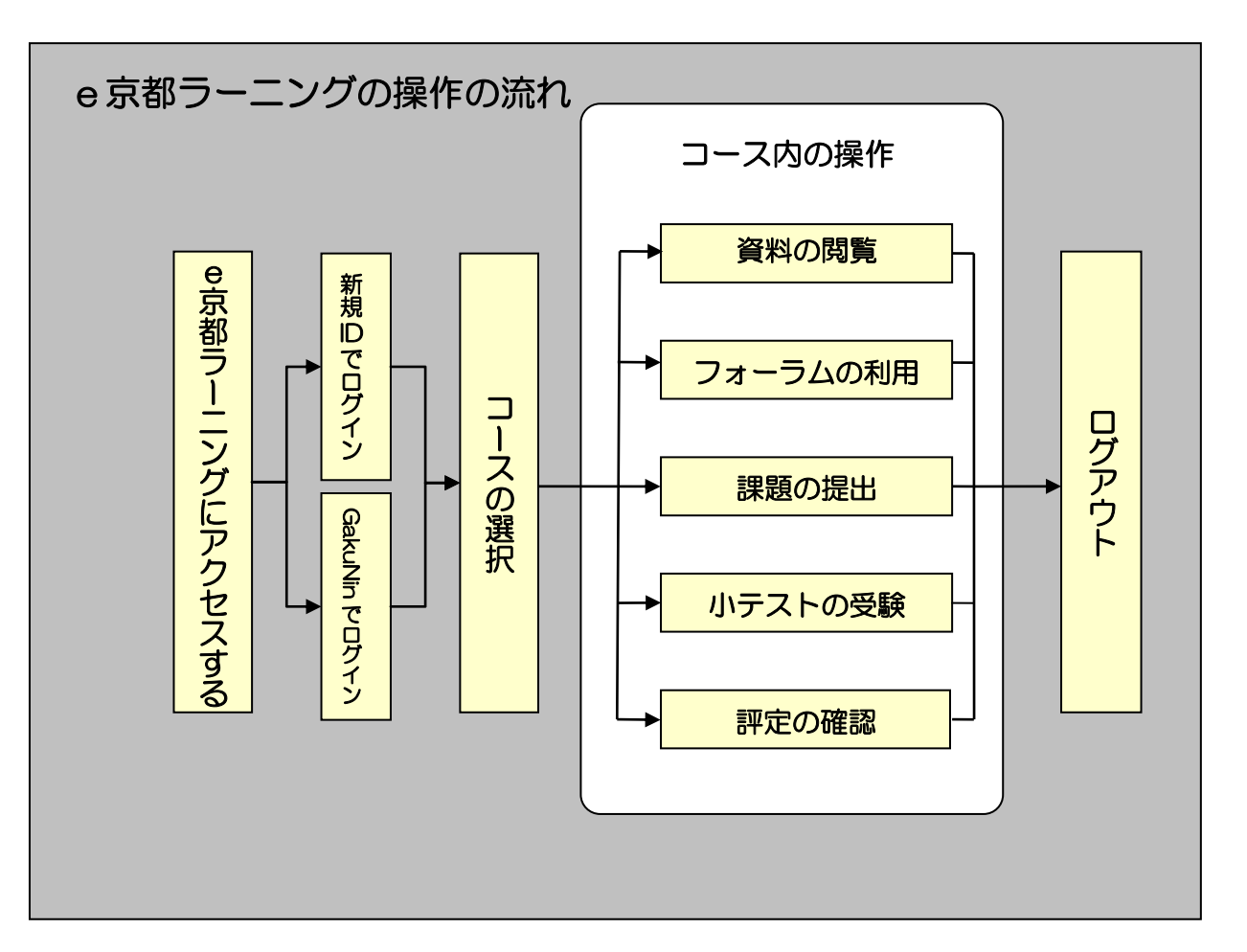

4

目 的 の コ ス に 入 る に は

<span id="page-4-0"></span>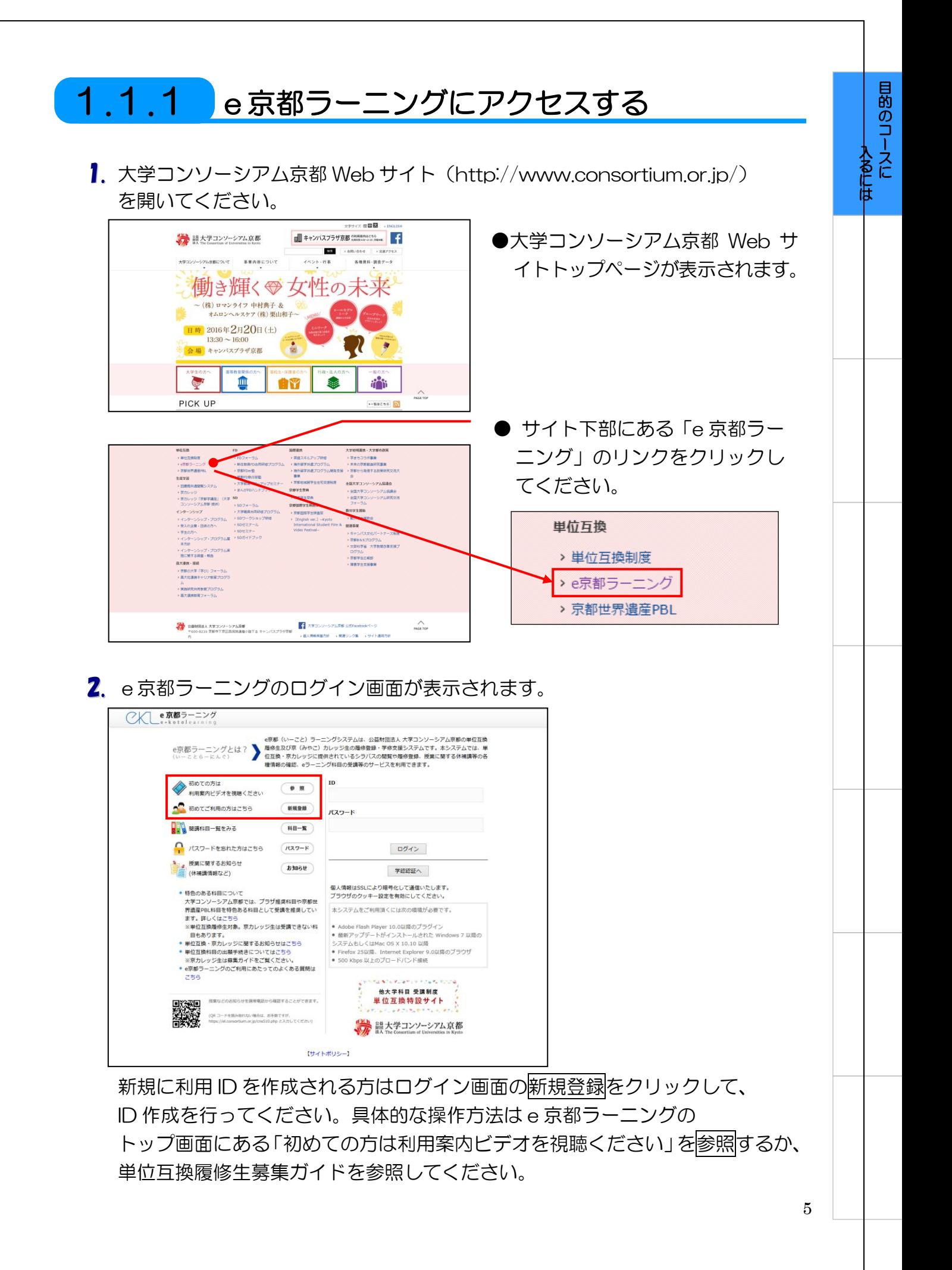

<span id="page-5-0"></span>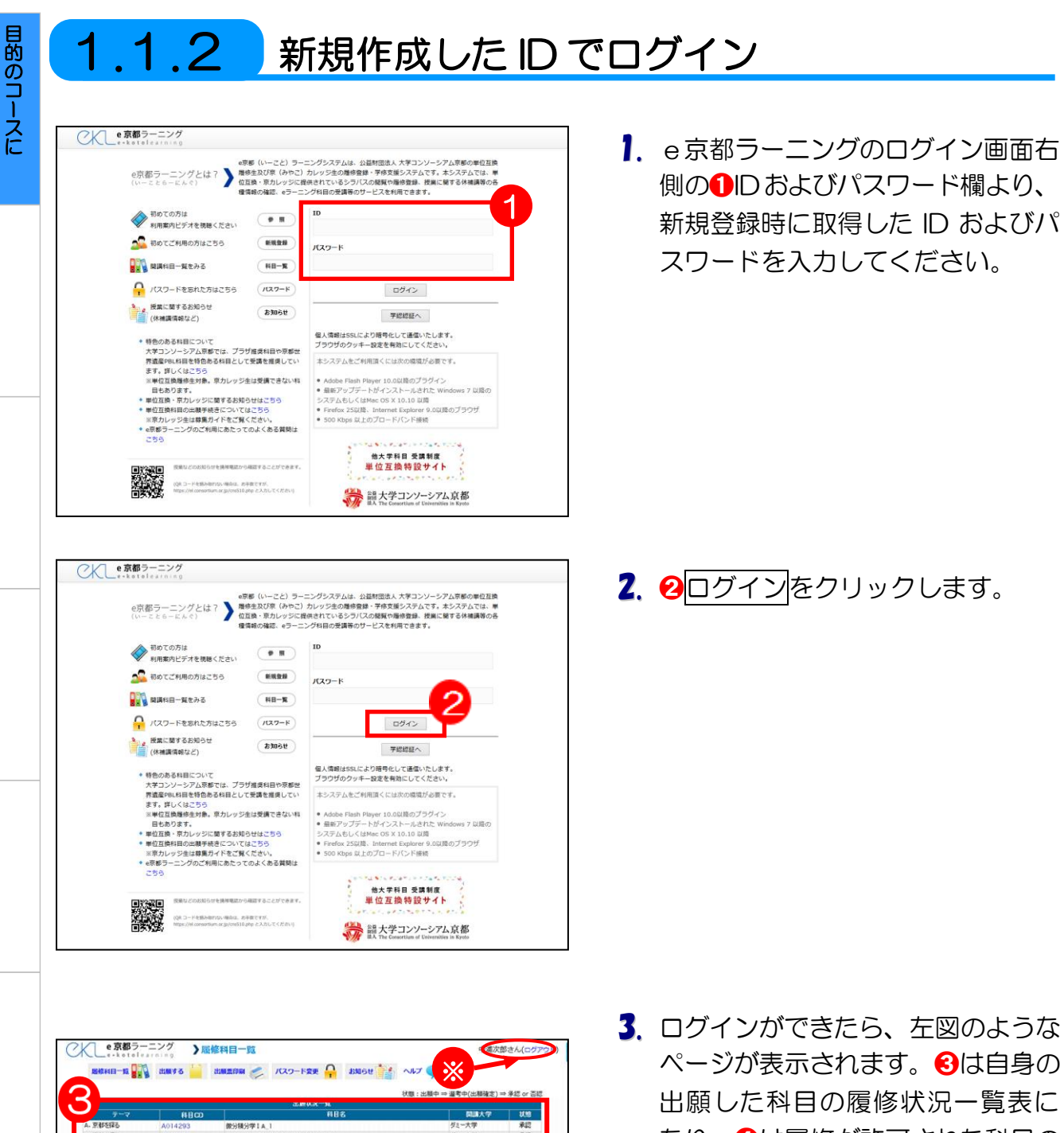

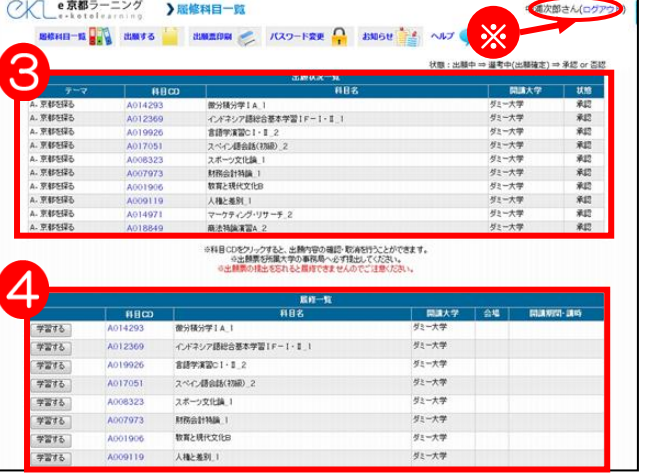

- なり、4は履修が許可された科目の 一覧表になります。
	- > ログインが完了すると、画面上部※ にあなたの名前が表示されます。
	- ▶ 「出願状況一覧」は履修承認期間を 過ぎて2週間後に見えなくなります。

入 る に は

#### <span id="page-6-0"></span>1.1.3 GakuNin でログイン

公注意

GakuNin でログインできるのは、 シボレス認証を適用している大学に所属している受講生のみとなります。 ※現時点では「京都産業大学」「京都府立大学」がシボレス認証を適用しています。 また、ID の新規登録の際には、自大学がシボレス認証を適用している場合、 「e 京都ラーニングの認証に「シボレス認証」を適用している大学が選択されました。」 というメッセージが表示されます。 この場合も以下の説明と同じ手順で登録を行ってください。 なお、ここで説明するのは、e 京都ラーニングから学認認証を利用する場合の手順です。 自大学のページから学認認証を行って e 京都ラーニングを利用する場合は、各自大学 の手順を確認してください。

CKL e京都ラーニング ュ: n.i.i.s<br>| 必究部ラーニングとは?| 事情生政の家(みやご)カレッジ血の機能量#・学校文庫システムです。本システムでは、単位<br>| (いーことらーにんぐ) | 全国鉄・老カレッジにつま供の花でいるシラバスの健康を最終する機能に要する休闲業の名法。<br>| (いーことらーにんぐ) | 増満補充備設、そラーニング料局の受講等のサービスを利用できます。|  $\begin{tabular}{|c|c|c|} \hline \bullet & \bullet & \bullet \\ \hline \end{tabular} \begin{tabular}{|c|c|c|c|} \hline \textbf{0} & \textbf{0} & \textbf{0} \\ \hline \end{tabular}$ → 初めての方は<br>● 利用案内ビデオを視聴ください  $(x)$ ●●<br>■ 初めてご利用の方はこちら **NAME-REAL**  $(m - n)$  $\Omega$  パスワードをおれた方はこちら (パスワード) ー<br><mark>ネ<sub>ック</sub> 授業に関するお知らせ</mark> 学校校証へ |  $(BM6t)$ + 特色のある料目について<br>大事コンソーシアル専のショットでは、プラザ産業料具や原想<br>FI直接中6.料具を特色ある料具として実績を推進してい<br>※軍位互換操作法が表、アカレッジ主は実調できない料<br>※軍位互換操作法の出業予備まごついるにでい<br>※電位互換料員の出業予備まごついるにでいる<br>※電磁のコーツアルマ公司〜ASK現代はどりの 本システムをご利用頂くには次の模様が必要です。 ids.internet Explorer 9.0以降のブラウザ<br>以上のブロードパンド接続 · Firefox 25

1. e京都ラーニングのログイン画面か ら右下の1学認認証へボタンをクリ ックします。

7

目 的 の コ ー ス に 入 る に は

2. 所属機関の選択ページが開くので、  $Ga$ <sub>Caku</sub>Nin ➋ [↓]をクリックし、プルダウンよ 所属機関の選択 サービス'el.consortium.or.jp'を利用するために認証が必要です り自大学を選択してから、選択ポタ <mark>リ <sub>選択</sub></mark> 所属している機関を選択 ブラウザ起動中は自動ログイン ンをクリックします。 □ 選択した所属機関を保存して今後IdPの選択画面をスキップする ■GakuNinは、学術認証フェデレーションの略です  $Ga$ <sub>Gaku</sub>Nin 所属機関の選択 サービス'el.consortium.or.jp'を利用するために認証が必要です **】 選択** 京都大学 <sub>不卸人子</sub><br>京都産業大学<br>神戸大学 神戸大学 奈良先端科学技術大学院大学 奈良教育大学 立命館大学 GakuNin 関西大学 所屋機関の選択 サービス'el.consortium.or.ip'を利用するために認証が必要です J <sub>羅択、</sub> 京都産業大学 ブラウザ起動中は自動ログイン ーーップッシー』。<br>□ 選択した所属機関を保存して今後IdPの選択画面をスキップする ● GakuNinは、学術認証フェデレーションの略です。

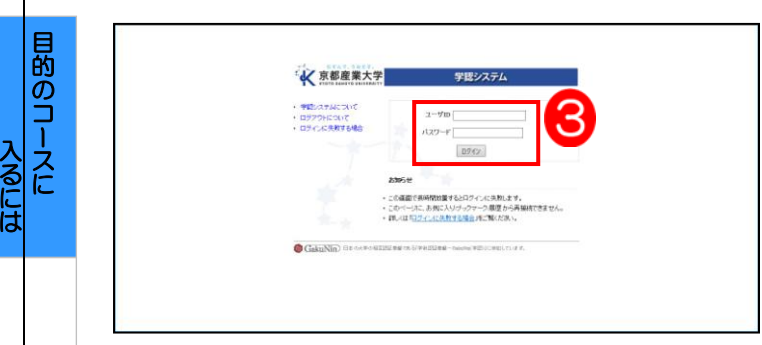

※上記は京都産業大学の学認認証画面です。

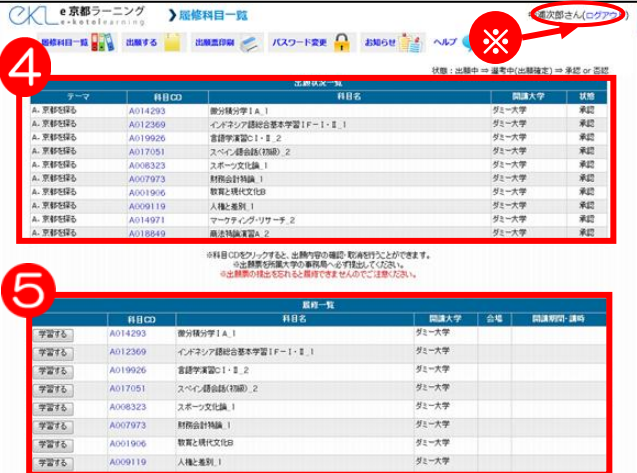

3. 次に選択した大学の学認認証画面 が表示されます。 8 [ユーザ名]と[パスワード]にそ

れぞれ自大学で配布されている個 人のユーザ ID・パスワードを入力 して、ログインボタンをクリック します。

- 4. ログインが完了すると、左記のよ うなページが表示されます。 ➍は自身の出願した科目の履修状 況一覧表になり、6は履修が許可 された科目の一覧表になります。
	- ▶ ログインが完了すると、画面の上部 ※にあなたの名前が表示されます。
	- ▶ 「出願状況一覧」は、履修承認期間 を過ぎて2週間後に見えなくなりま す。
	- > 一度GakuNinでログインした場合、 ログアウトしてから再び学認認証ボ タンを押すと、ステップ2.を省略 して直接ステップ3.の画面にアク セスすることができます。

#### <span id="page-8-0"></span>1.1.4 コースの選択

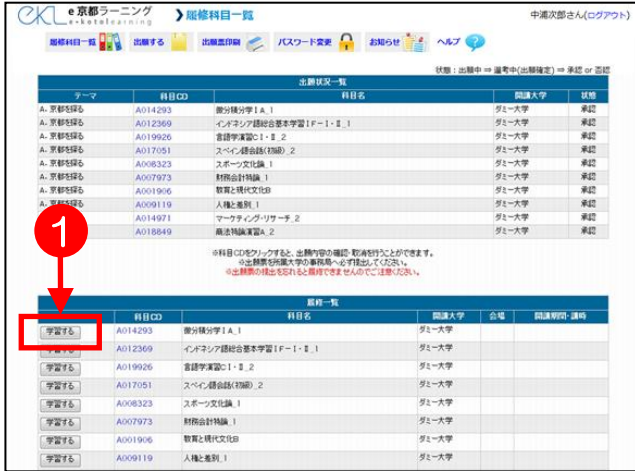

1. ログインが完了すると、履修一覧 が表示されます。

目 的 の コ ー ス に 入 る に は

2. 受講する講義名の横にある、 ●学習するボタンをクリックして ください。

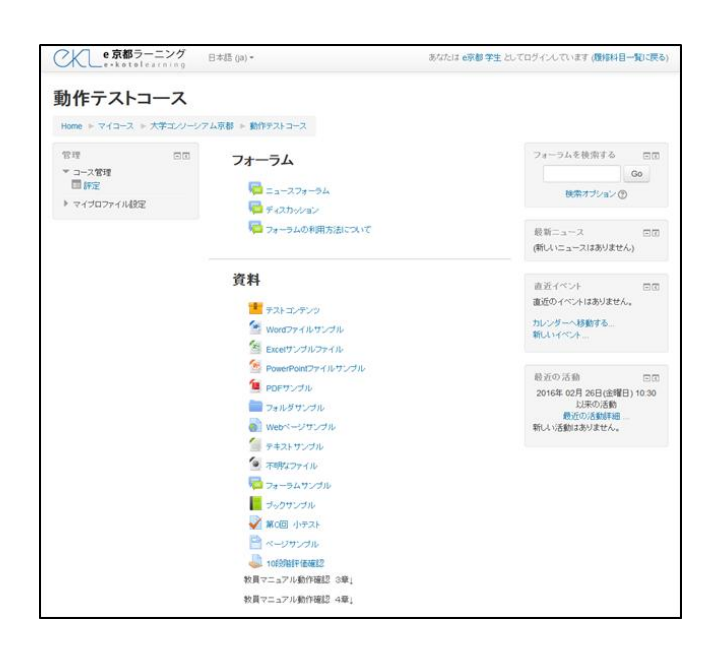

3. 受講する講義のメインページが開 きます。

e京都ラーニングの具体的な操作方 法は、第 2 章以降の「e 京都ラー ニング基本操作」を参照してくださ い。

# <span id="page-9-0"></span>1**.**2 ログアウト

目 的 の コ ス に 入 る に は

e京都ラーニングの利用を終了して、ログアウトする操作を説明します。

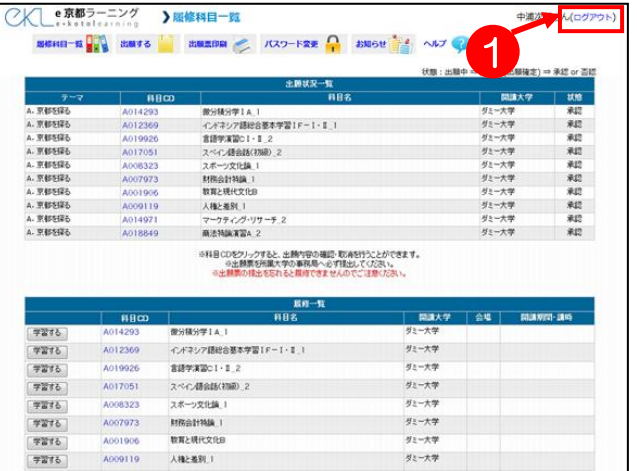

#### 1. コースのトップページから、 ➊ログアウトをクリックします。

▶ コースのトップページ以外でも、画 面にログアウトが表示されている場 合は、そこからログアウトすること ができます。

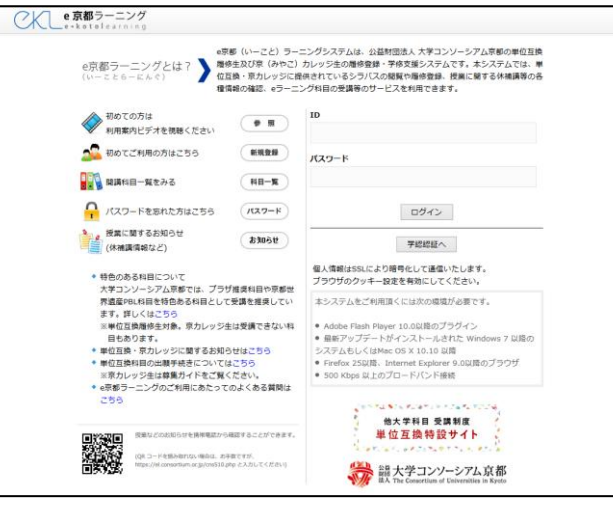

2. ログアウトが完了すると、e京都ラ ーニングのトップページに戻ります。 ログアウトせずにブラウザを閉じた場 合も自動的にログアウトされますが、 なるべくログアウトの操作を行って終 了するよう心がけてください。

第2章

# e京都ラーニング基本操作(2) 資料の閲覧

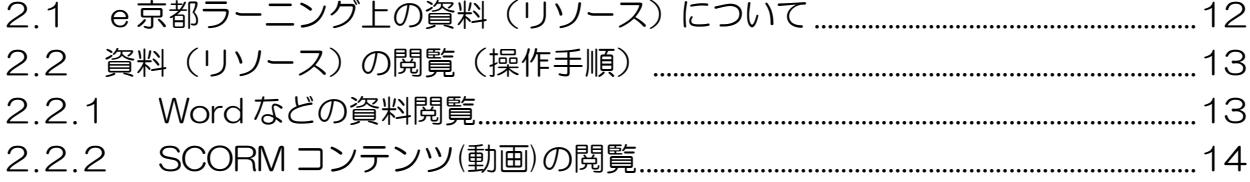

#### <span id="page-11-0"></span>2.1 e京都ラーニング上の資料 (リソース) について

e京都ラーニング上にアップロードされたテキストや、Word・Excel・PowerPoint ファイルなどの資料のことを、e京都ラーニングでは「リソース」と呼びます。

各コース内の資料(リソース)は、担当教員の指示に従って利用してください。

なお、資料(リソース)はコースのトップ画面から見ると、その資料(リソース)を 作成したアプリケーションの種類ごとに下図のようなアイコンで表示されます。

作成したアプリケーションが不明の資料(リソース)は、下図のように マークのア イコンで表示されます。

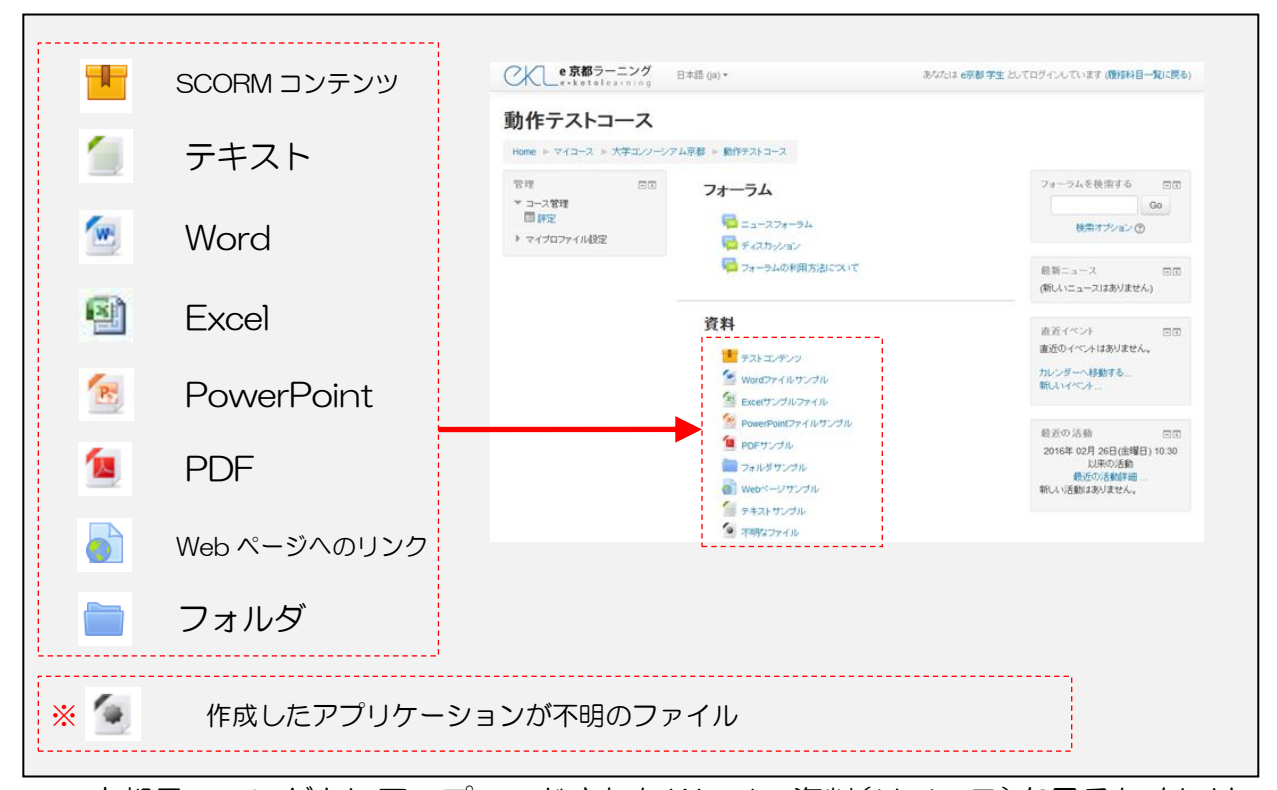

e京都ラーニング上にアップロードされたWordの資料(リソース)を見るためには、 受け手側のパソコンに Word または Wordファイルを表示するためのビューワーがイン ストールされている必要があります。

同じアプリケーションでも、例えば Word2003 以前の古いバージョンがインストー ルされたパソコンなどではWord2007以降で作成してe京都ラーニング上にアップロー ドされた文書を見ることができない場合があります。Excel や PowerPoint についても 同様です。

資料が表示できないなどのトラブル時には、ソフトウェアのバージョン差異によるも のもありますので、ご注意ください。

資 料 の 閲 覧

7

<span id="page-12-0"></span>2**.**2 資料(リソース)の閲覧(操作手順)

#### <span id="page-12-1"></span>**2.2.1 Word などの資料閲覧**

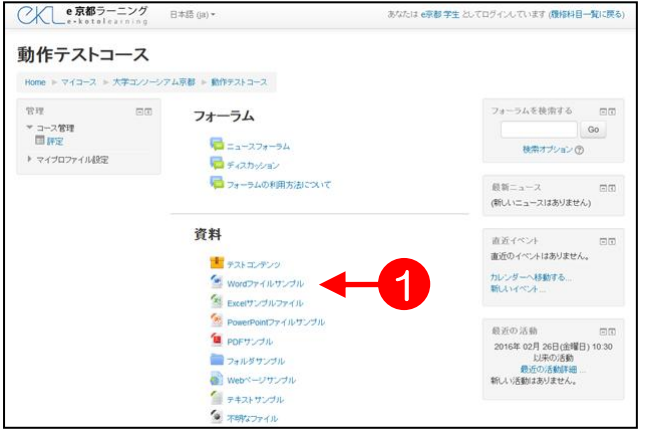

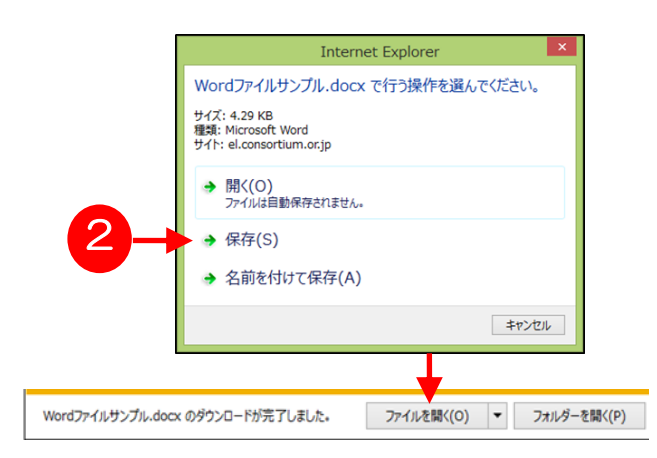

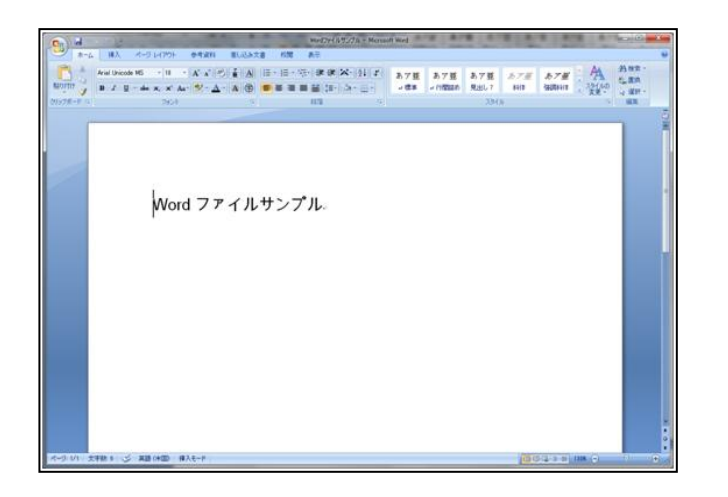

1. コースのトップページから、見たい 資料 (リソース)のタイトル (青い 文字)をクリックします。ここでは **❶Word の資料(リソース)をクリ** ックします。

資 料 の 閲 覧

- 2. ファイルの操作を指定するダイア ログが表示されます。ここでは、 **2**保存(S) をクリックします。
	- > 保存(S)をクリックすると指定した場 所にこのファイルがダウンロードさ れるので、左記のようなメッセージ が表示されたらファイルを開く(O) をクリックします。
- 3. Word の資料(リソース)が表示さ れます。※上記の方法は Internet Explorer ブラウザ環境での動作に なります。その他ブラウザではファ イルダウンロード、開封の動作が異 なります。

<span id="page-13-0"></span>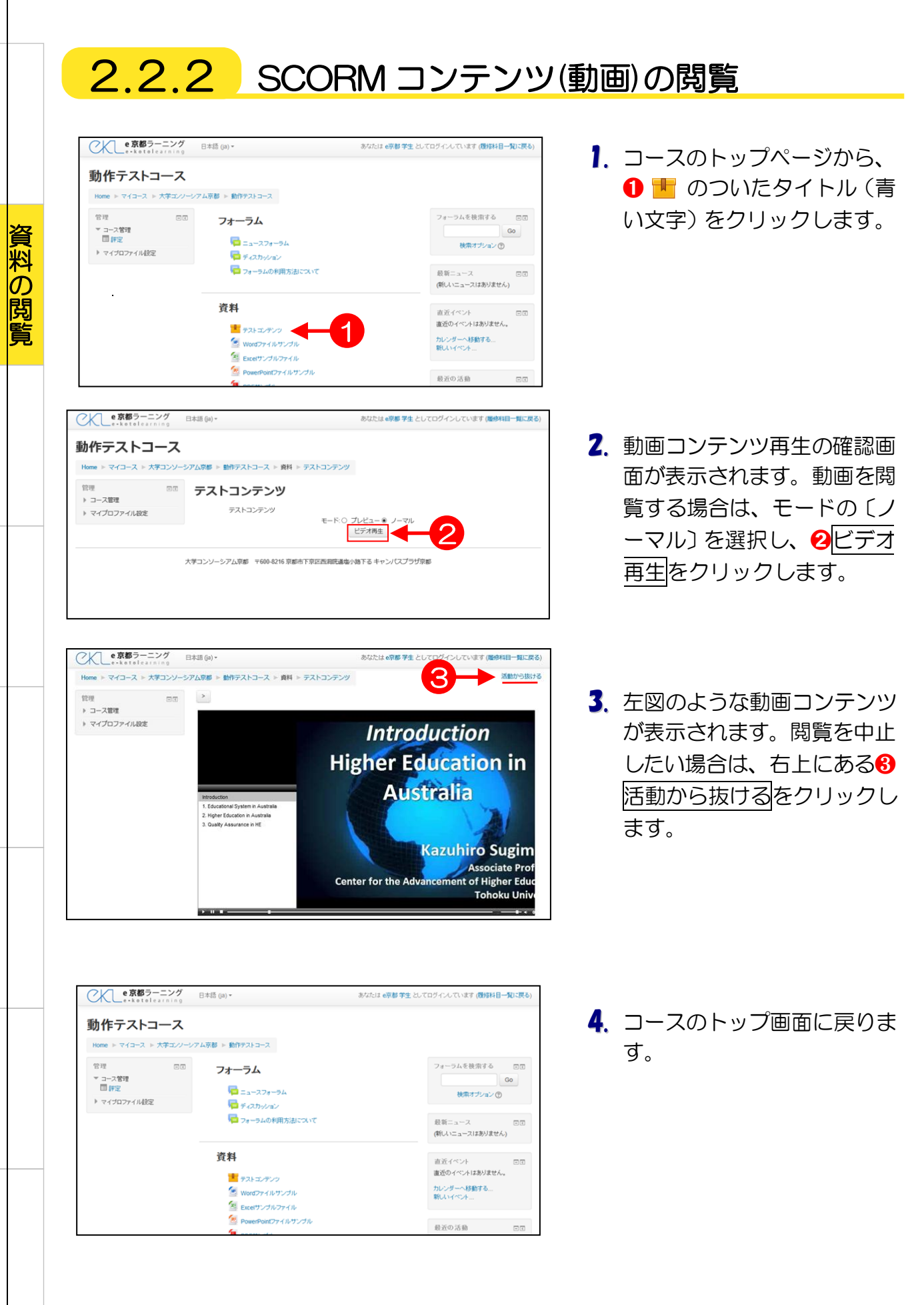

14

第3章

# e京都ラーニング基本操作(3) フォーラムの利用

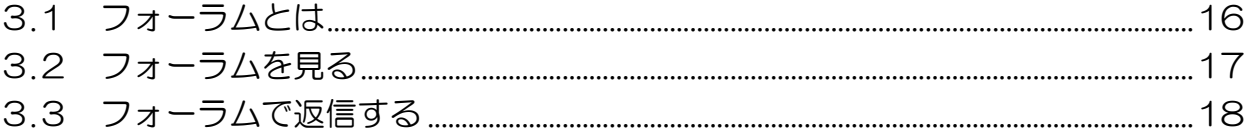

## <span id="page-15-0"></span>3**.**1 フォーラムとは

一般的に、「電子掲示板」や「BBS」などと呼ばれる情報交換をする告知板のことを、 e京都ラーニングでは「フォーラム」と呼びます。フォーラムでは、教員から受講生へ の告知を行ったり、コースの参加者間で親睦を深めたり、あるテーマについて議論した りすることができます。

各コース内でどのようなフォーラムを作り運営するかは、担当教員に委ねられていま すので、担当教員の指示に従って利用してください。

なお、フォーラムはコースのトップ画面から見ると、下図のようなアイコンで表示さ れます。

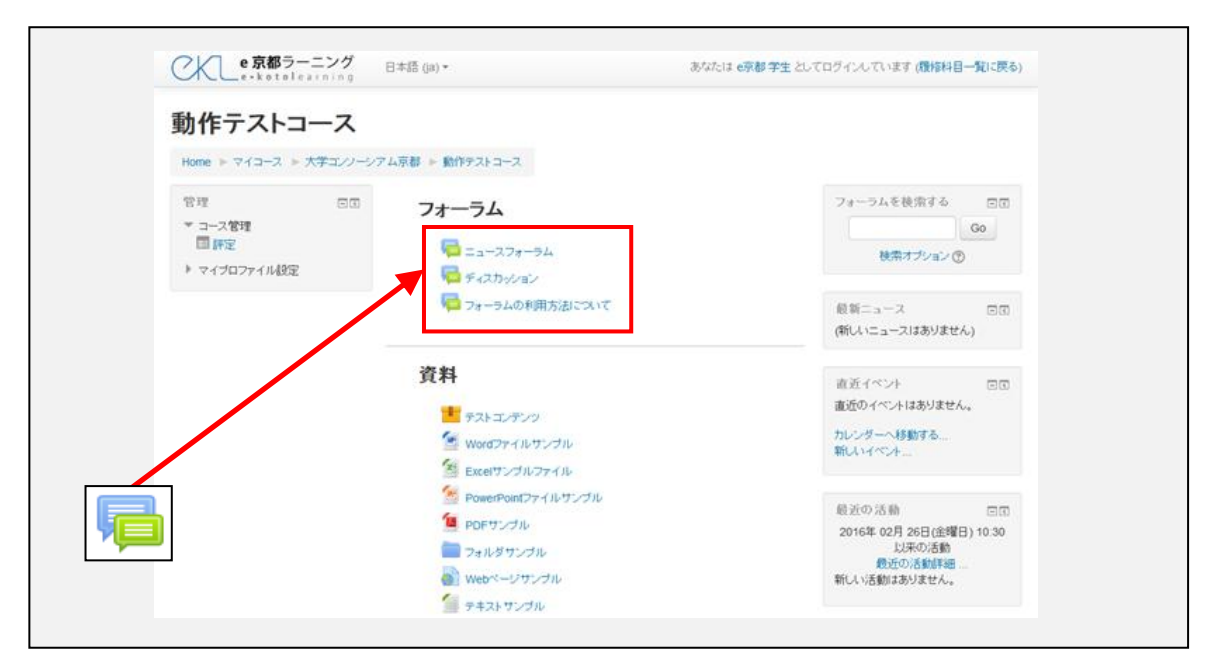

 〔ニュースフォーラム〕は初期設定でコースに配置されるフォーラムであり、 教員のみが書込み可能で、強制的に受講者へメールが送信されます。 〔フォーラム〕は自由に追加することが可能で、受講生が書き込んだり ディスカッショントピックを作成したりすることも可能です。 メール購読は任意で選択が可能です。

## <span id="page-16-0"></span>3**.**2 フォーラムを見る

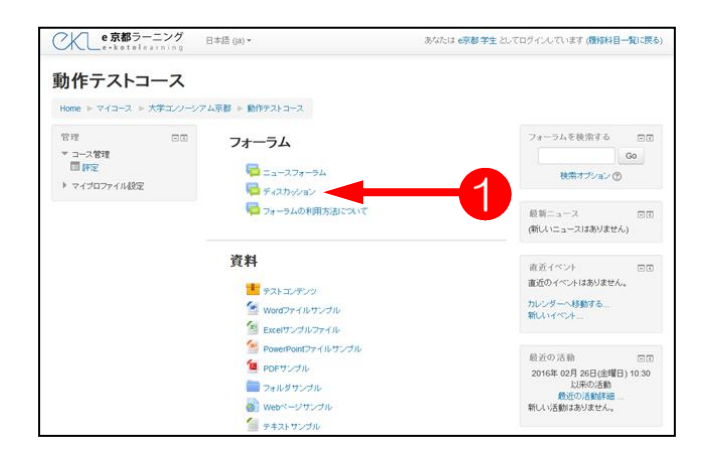

me ▶ マイコース ▶ 大学コンソーシアム京都 ▶ 動作テストコース ▶ フォーラム ▶ ディスカッション ① スイコース ▶ ブォーラムを検索する

ディスカッションの間は

<mark>ン ム</mark>京都 〒600-8216 京都市下京区西周院通塩小路下る キャンパスプラザ京都

※

最新の投稿<br><sub>0</sub>京都 学生<br>2016年 03月 2日(水) 20:30

あなたは e京都学生 としてログインしています (層停料目一覧に戻る)

1. フォーラム (アイコン 層) の ➊タイトル部分をクリックします。

2. 2ディスカッションの表題をクリッ

フ オ<br>ー ラ ム の 利 用L

 **> ※ディスカッショントピックを追加** するボタンをクリックすると、新し いディスカッションを作成すること ができます。

クします。

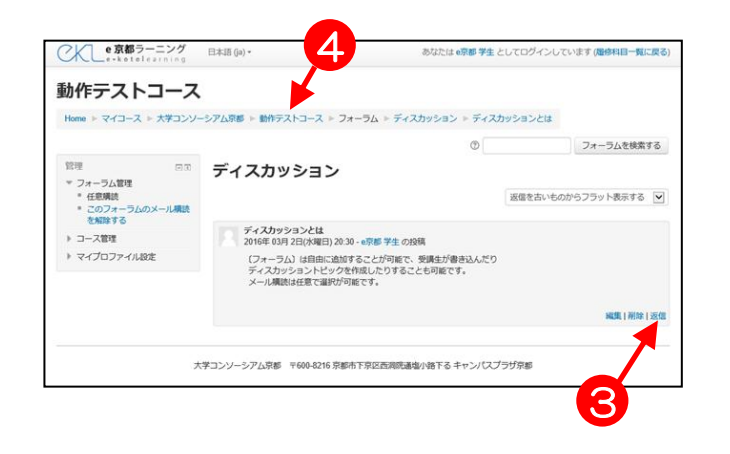

2

■■ ディスカッション

 $\neq$   $2h$ 

大学コンソー

質問や感想など書き込んでください。 ディスカッショントピックを追加する

ディスカッション

CKLe京都ラーニング 日本語 (ja) -動作テストコース

官理 日田<br>- フォーラム管理<br>- 任意購読<br>- このフォーラムのメール構造<br>- を解除する

▶ コース管理 → マイプロファイル設定

> 3. 選択したディスカッションの内容が 表示されます。 コメントに返信をする場合は、当該 コメント内の8返信をクリックしま す。(→次頁 4.へ)

返信せずに、コースのトップページ に戻る場合は、4コースの省略名 をクリックします。

<span id="page-17-0"></span>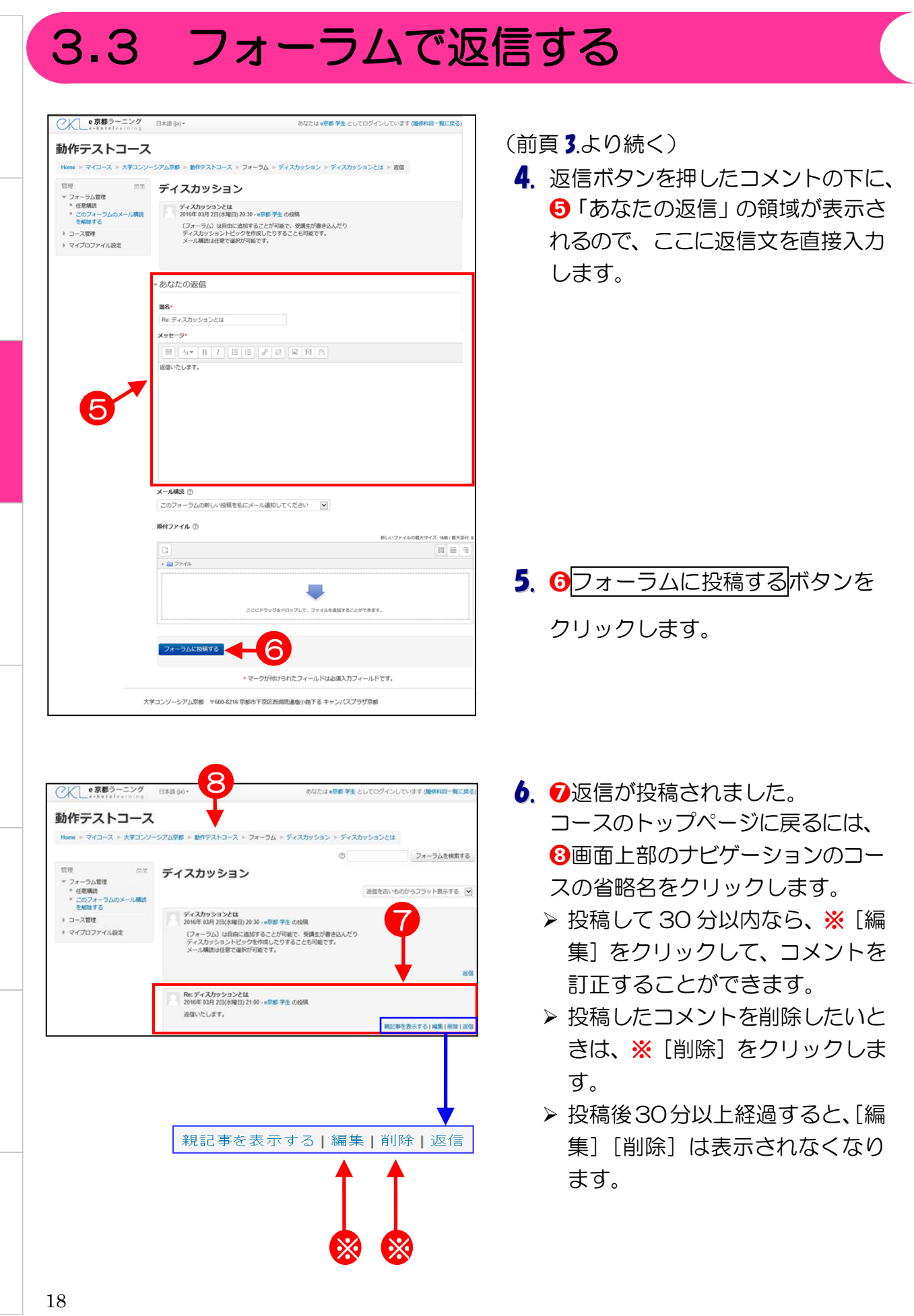

オ<br>1 ラ ム の 利 用

フ

第4章

# e京都ラーニング基本操作(4) 課題の提出

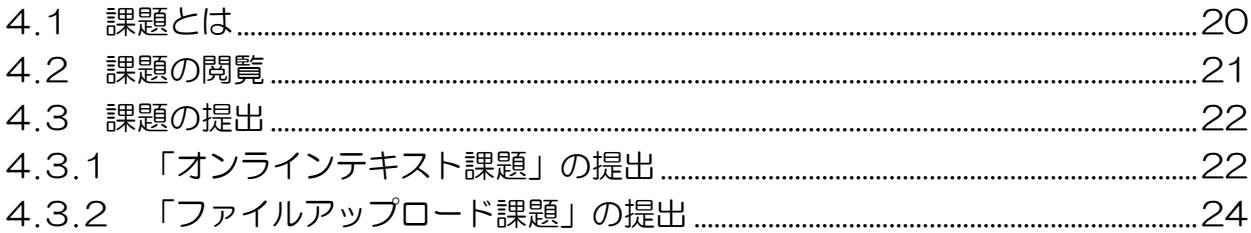

## <span id="page-19-0"></span>4.1 課題とは

e京都ラーニングの「課題」を利用すると、学生の皆さんはアプリケーション(Word や Excel など)で作成したファイルをアップロードしたり、e京都ラーニングの入力領 域にテキストを入力したりすることにより、インターネット上で課題を提出することが できます。また、その結果(評定)をe京都ラーニング上で確認することができます。

課題は、コースのトップ画面上では下図のようなアイコンで表示されます。

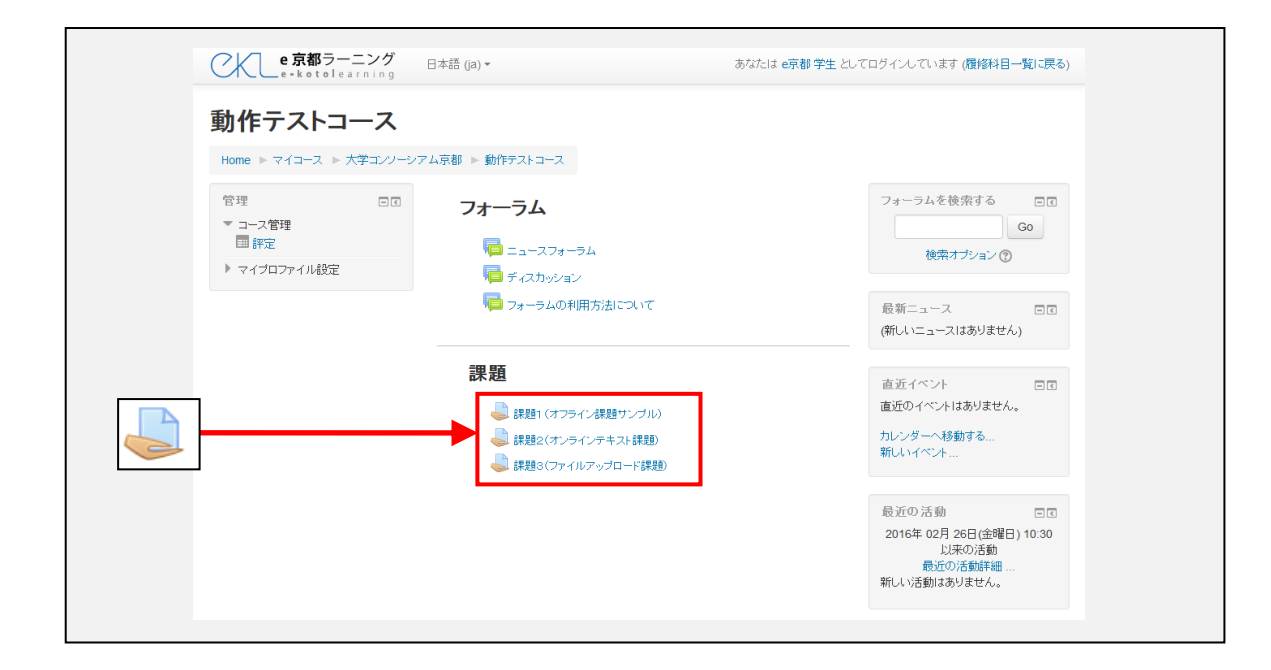

課 題 の 提 出

## <span id="page-20-0"></span>4.2 課題の閲覧

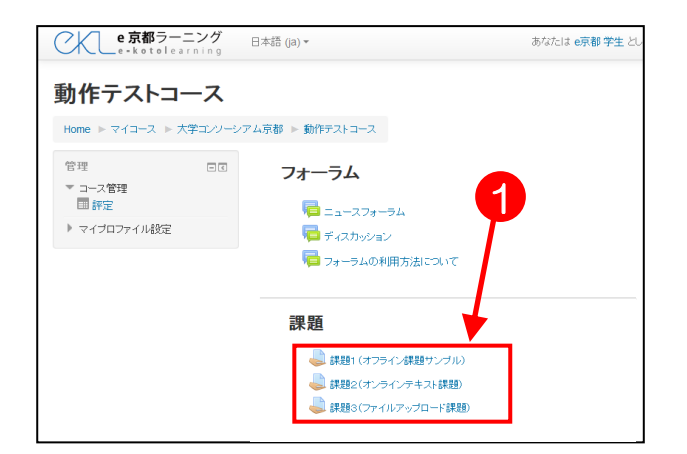

1. 1閲覧したい課題(アイコン ● の タイトル部分)をクリックします。

2. 選択した課題の画面が表示されます。 課題は提出方法により下図 a ~ c の3つのタイプがあり、青枠線で用 んだ部分に、課題の内容や提出期間が 提示されます。

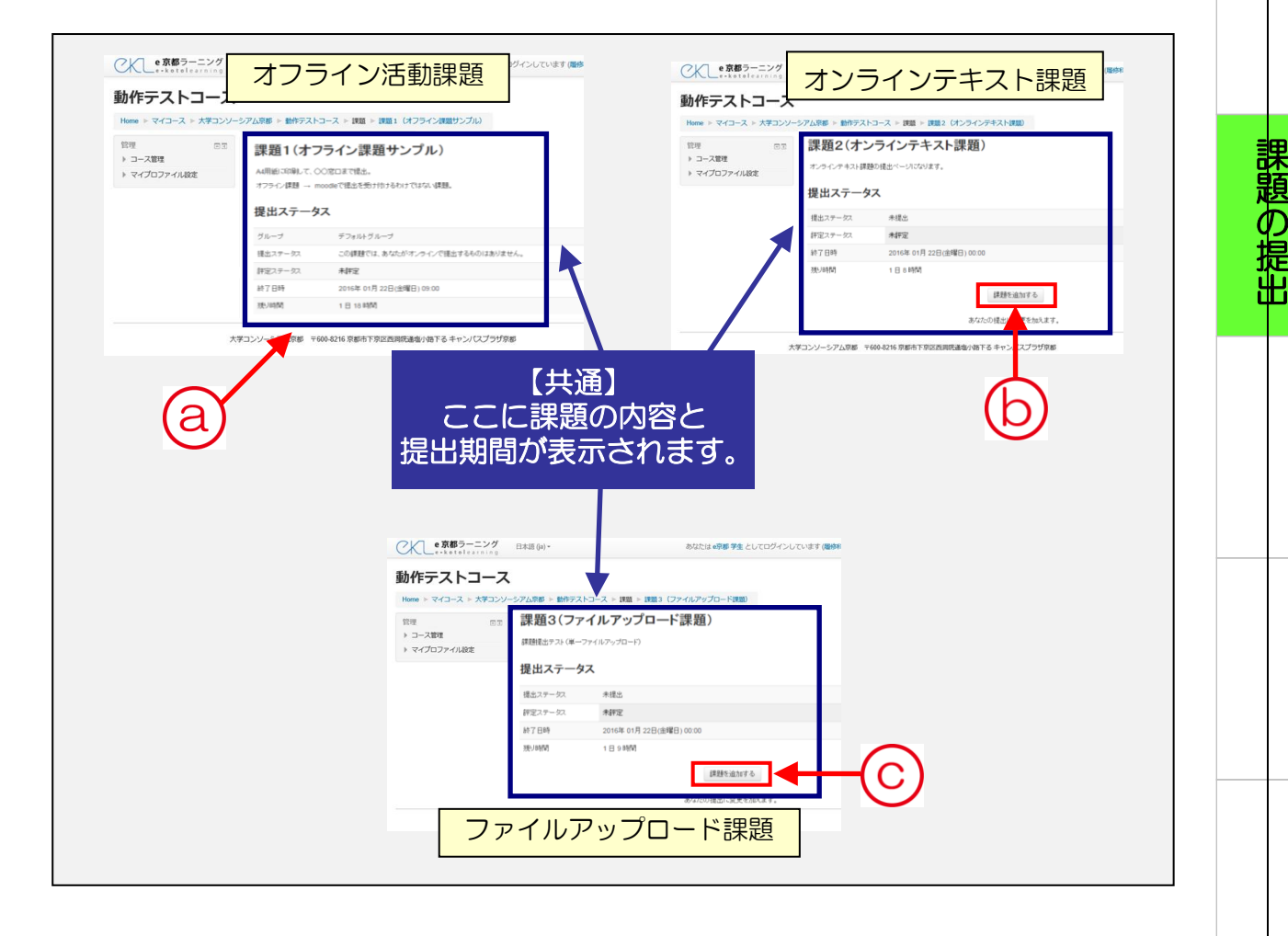

- ⓐ 問題が提示されるだけのタイプです。提出用ボタンはありません。
- ⓑ e京都ラーニング上で直接文字を入力し課題を提出するタイプです
- ⓒ 提出する課題を Word や Excel などで作成し、e京都ラーニングにアップロードするタイプです。

<span id="page-21-1"></span><span id="page-21-0"></span>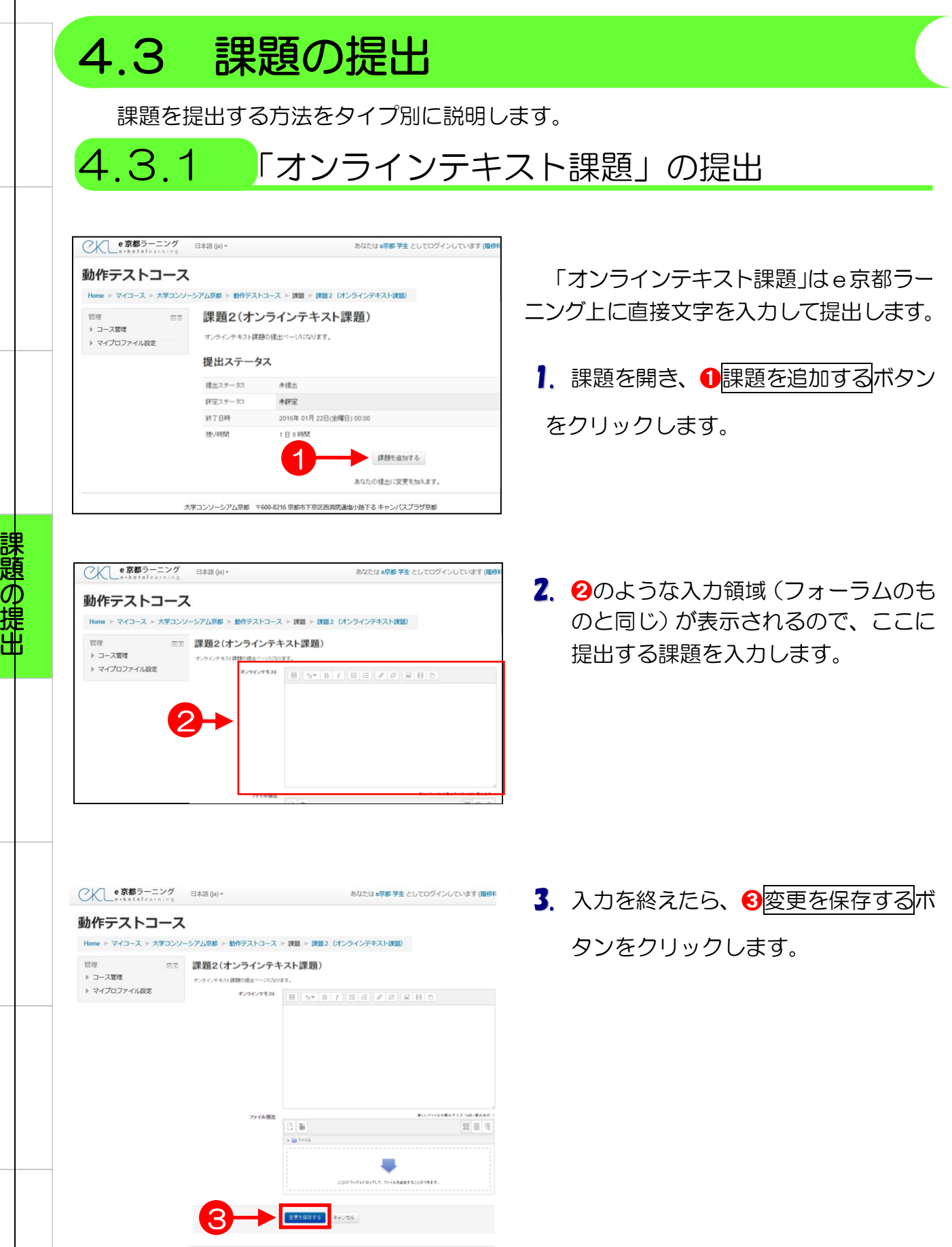

22

-<br>アム京都 〒600-8216 京都市下京区西河玩造塩小路下る キャンパスプラザ京都

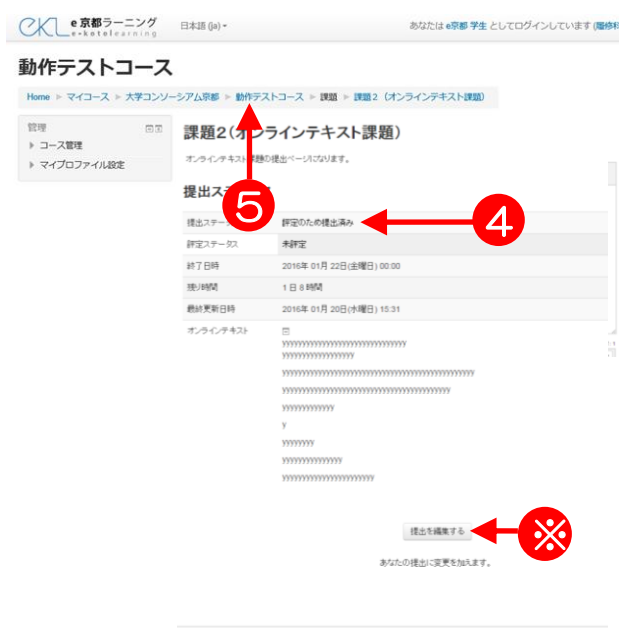

<br>学ゴンソーシアム京都 〒600-8216 京都市下京区西洞院通塩小路下る キャンパスプラザ京都

- 4. 課題の提出が完了すると、画面提出ス テータスに4「評定のため提出済み」 と表示され、その下に 2.で入力した文 章が表示されるので、確認します。
	- > この画面が表示されない場合は、課題 が提出されていません。もう一度1.か らやり直しましょう。
	- ▶ 提出した課題を訂正したい場合は、 ※提出を編集するボタンをクリックし ます。すると画面が 2.に戻って編集が できます。編集は提出期限まで行うこ とが可能です。提出期限を過ぎると編 集することはできません。

▶ ❺コースの省略名をクリックします。

- 1

#### <span id="page-23-0"></span>4.3.2 「ファイルアップロード課題」の提出 「ファイルアップロード課題」は Word や Excel などのファイルをアップロードして 提出するタイプの課題です。 あなたは e京都学生 としてログインしています (電気 1. 課題を開き❶課題を追加するボタン 動作テストコース Home - マイコース - 大学コンソーシアム京都 - 動作テストコース - 課題 - 課題3 (ファイルアップロード課題) □□ 課題3(ファイルアップロード課題) をクリックします。 ▶ コース管理 課題報告ホテスト(単一ファイルアップロード) ▶ マイプロファイル設定 提出ステータス 場中フテークス 44.18.44 評定ステータン 利定 終了日時 2016年 01月 22日(金曜日) 00:00 残り時間  $1 \nmid 9888$ 課題を追加する  $\mathbf{1}$ あなたの提出に変更を加えます。 大学コンソーシアム京都 〒600-82 6 京都市下京区 |院通塩小路下る キャンパスプラザ京都 課 題 CKLe 京都ラーニング 日本語 (ja) あなたは e京都 学生 としてログインしています (種 の 2. ファイル提出(ファイルをドラッグ& 動作テストコース 提 2 出ドロップする)画面が表示されます。 □□ 課題3(ファイルアップロード課題) etern デスクトップなどに保存されたファイ L マイプロファイルRefe сна-**и**хин<br>35 ⊞ 15 ルをドラック&ドロップで2の場所に いれます。 ンテム京都 デ600-8216 京都市下岸区西岸院連備小数下る 4 CK e京都ラーニング 日本語 (ja) -あなたは e京都 学生 としてログインしています (履) 3. 2.で指定したファイルのドラッグ&ド 動作テストコース ロップが完了すると➌のようにファイ Home > マイコース > 大学コンソーシアム京都 > 動作テストコース > 課題 > 課題3 (ファイルアップロード課題) ル形式が表示されます。ファイル名な ▶ コース管理 ▶ マイプロファイル設定 どを確認して、問題が無ければ4g  $m \equiv n$  $\mathbb{R}$  d 更を保存するボタンをクリックしま 3 す。 4 ▶ 日本語 (2 バイト文字) のファイル 名がついたファイルはアップロード できない場合があります。その時は 半角英数字に置き換えてアップロー ドしてください。 24

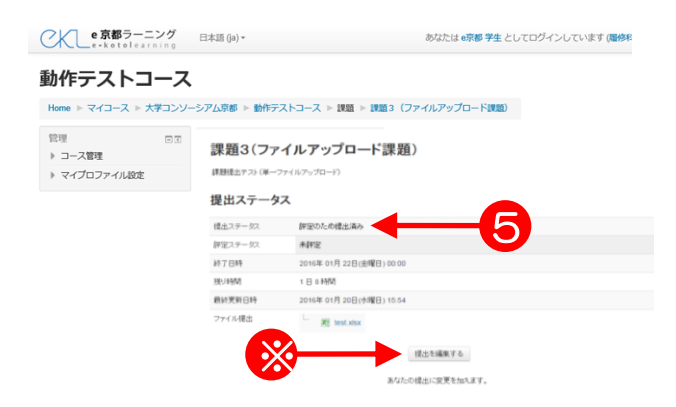

- 4. アップロードに成功すると、提出ステ ータスが「評定のために提出済み」と なり、アップロードしたファイルが➎ に表示されます。
	- ▶ 課題の再提出が許可されている場合、 ※提出を編集するをクリックして新 しいファイルを 2.で実施したように 再度選択し、4変更を保存するボタ ンを押します。
	- ▶ 通常、(1)教員が課題に点数を付け た後、もしくは(2)提出期限の日時 経過後はアップロードしたファイル の差し替えができなくなります。

5. コースのトップページに戻るには、 ➑コースの省略名をクリックします。

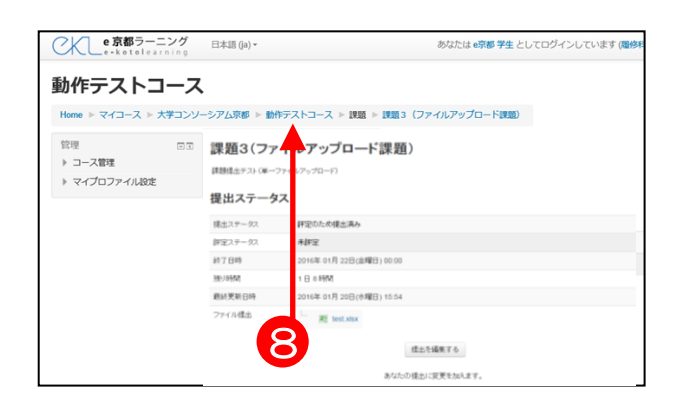

課 題 の 提 出- 1

第

# e京都ラーニング基本操作(5) 小テストの受験

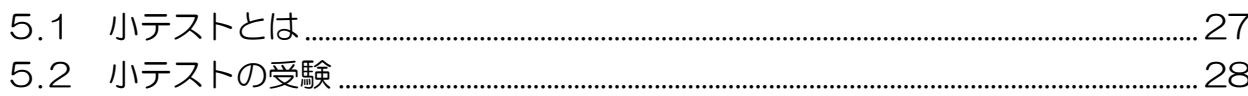

課題の提出

# <span id="page-26-0"></span>5.1 小テストとは

e京都ラーニングの「小テスト」を利用すると、受講生はインターネット上で小テス トを受験することができます。また、その結果(評定)をe京都ラーニング上で確認す ることができます。

小テストは、コースのトップ画面から見ると下図のようなアイコンで表示されます。

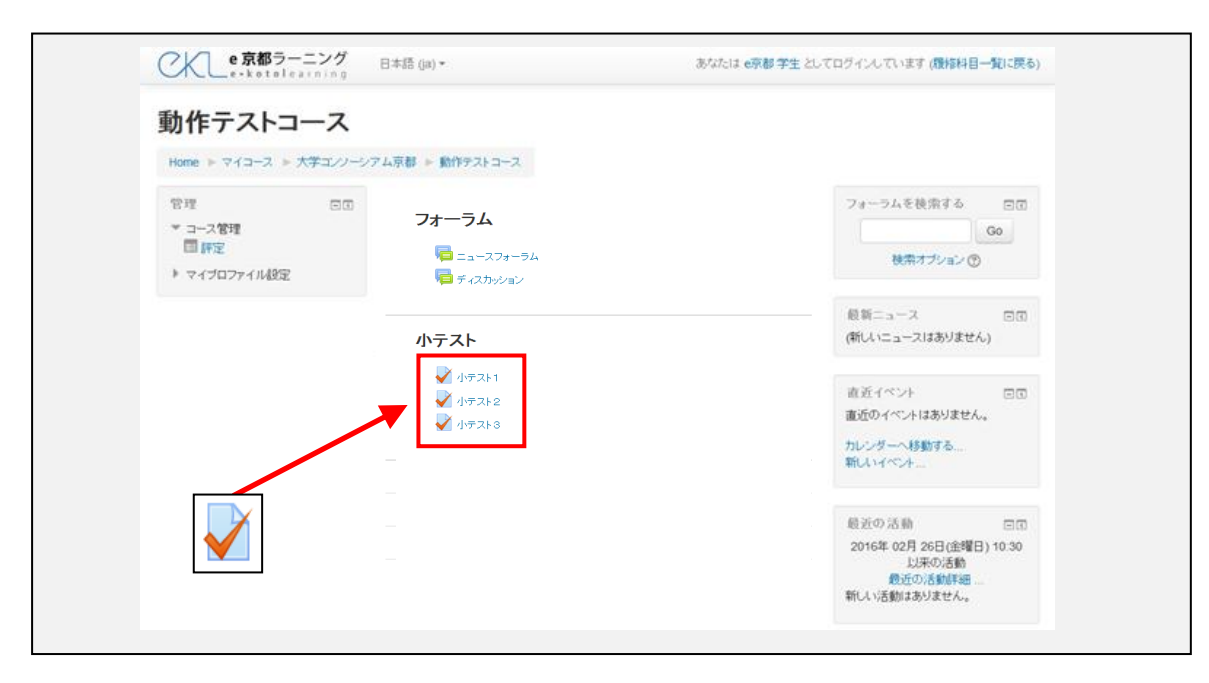

<span id="page-27-0"></span>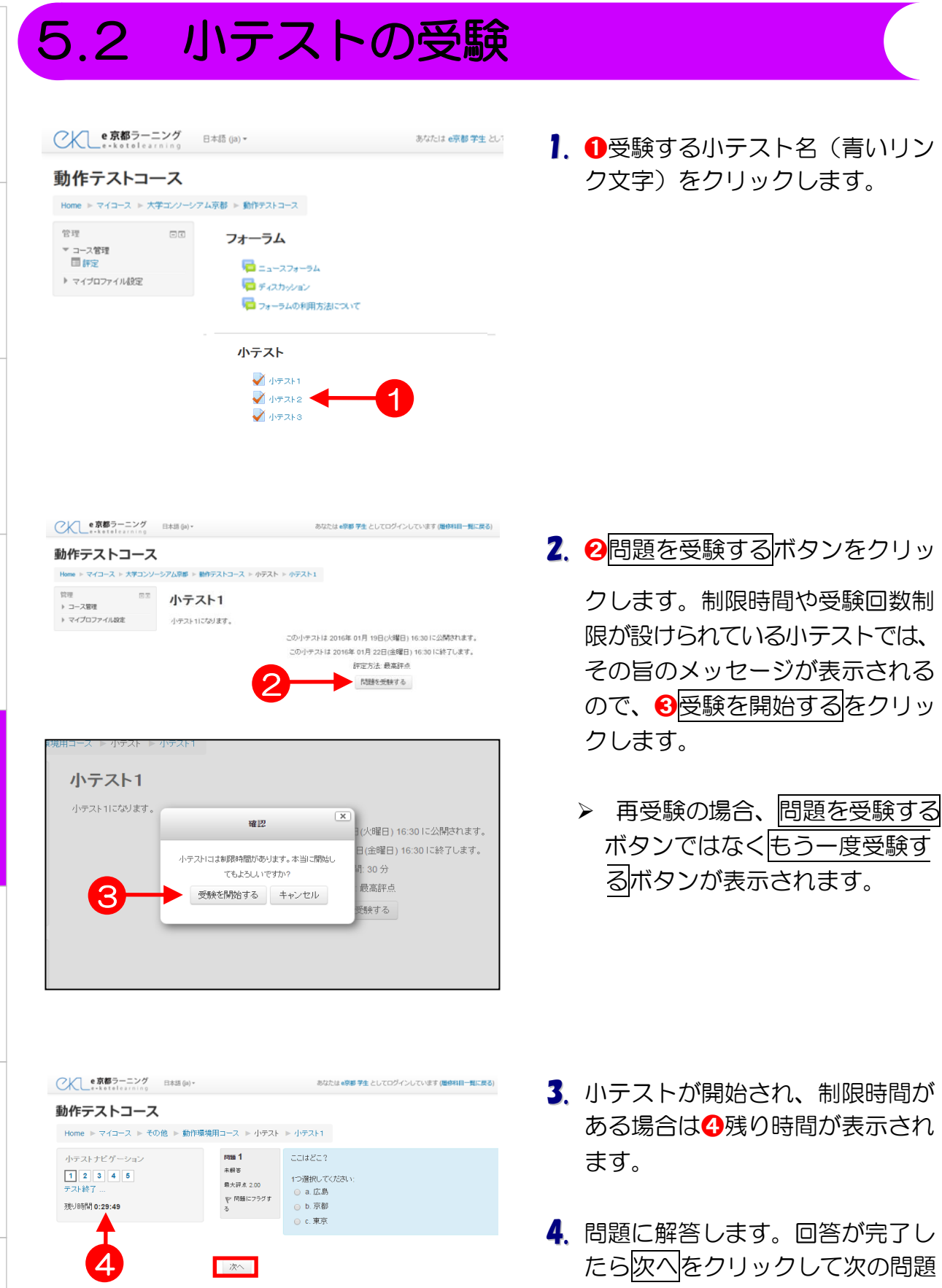

に進みます。

¥

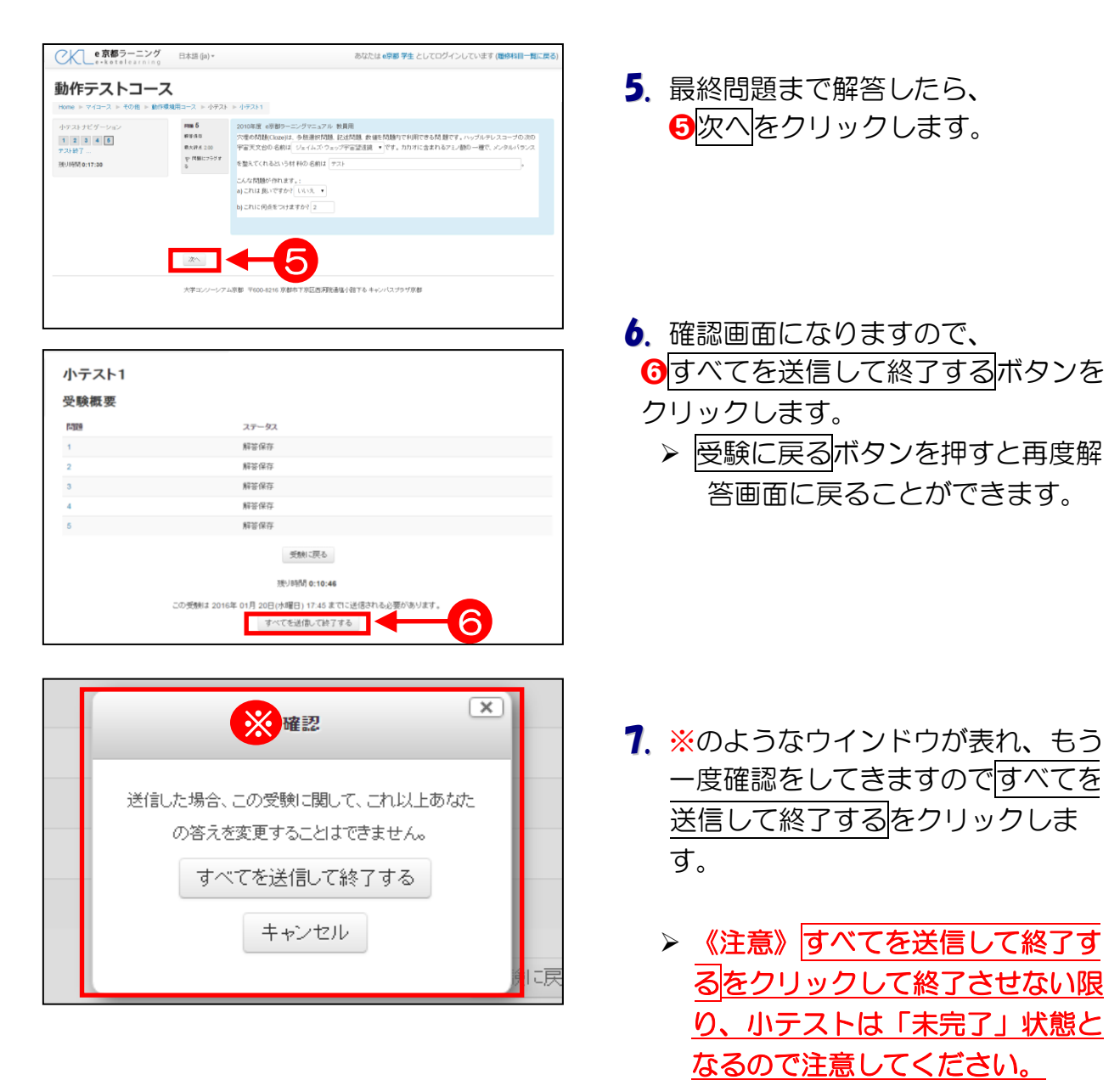

> 次へボタンをクリックする前に制 限時間に達してしまった場合、解 答は自動的に保存され、小テスト 終了の画面になります。

小 テ ス ト の 受 験L

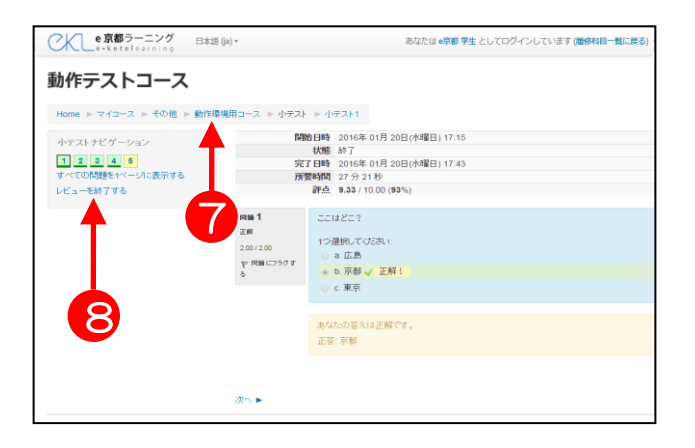

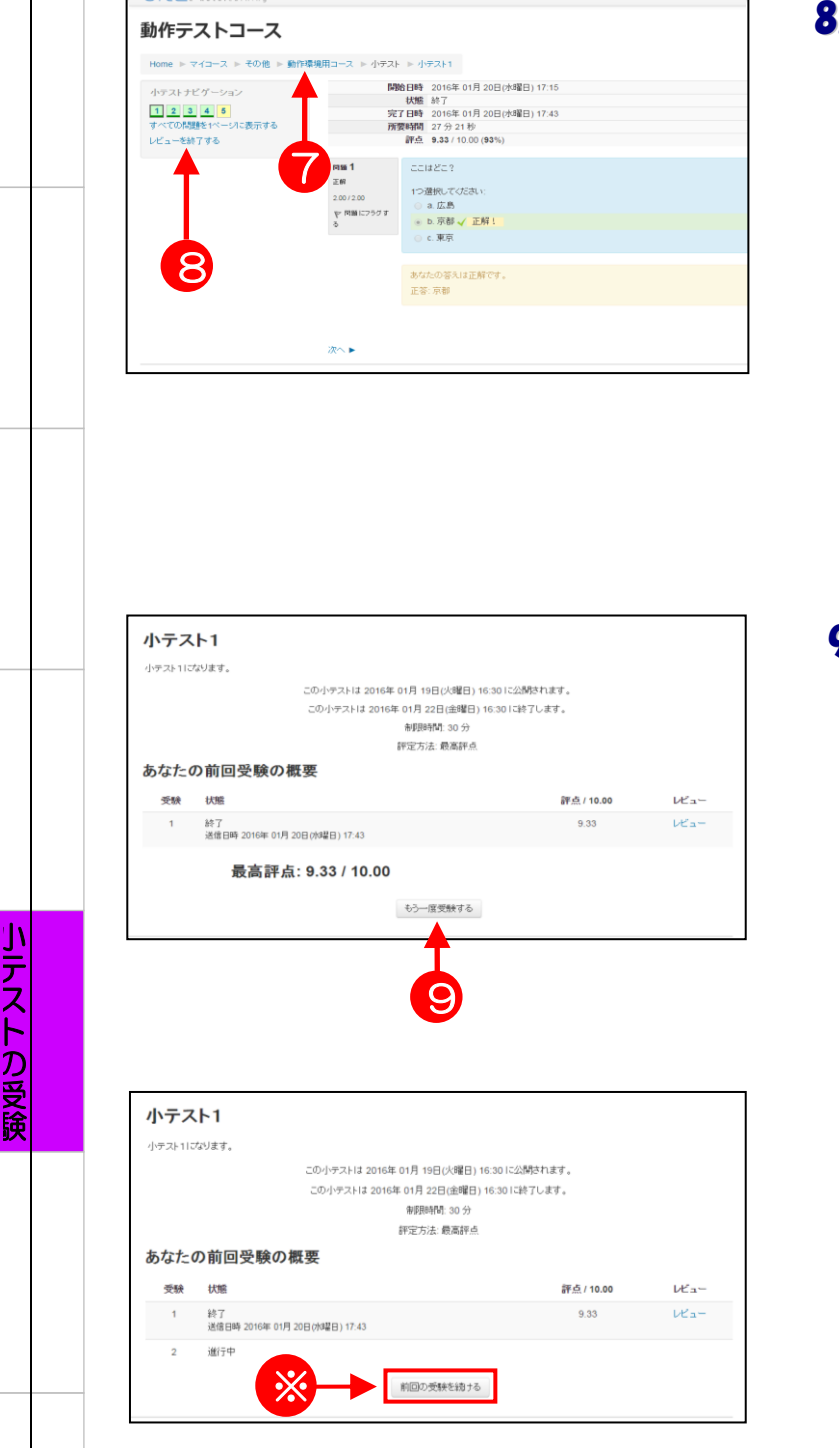

- 8. 小テストが終了しました。 コースのトップページに戻るには、 ➐コースの省略名をクリックします。 もう一度受ける場合、<del>8</del>レビュー を終了するボタンをクリックしま す。
	- > 左の例では、小テストの正解・得 点が表示されていますが、正解・ 得点が表示されず完了日時だけが 表示される場合もあります。これ は各テストの設定によります。
	- 9.8を実行し9もう一度受験するボタン . をクリックすると、小テスト を も う一度受験することができます。 ただし、問題が複数回受験可能 に 設定されている場合に限ります。 一度しか受験できない小テストの 場合、この画面は表示されません。
		- ▶ また、テストを送信せずに終了し てしまった場合、左図の様な画面 が出てきます。 その時は※「前回の受験を続ける」 を選択し、4の手順に従って下さ . い 。

小テストの受験

30

第〇章

# e京都ラーニング基本操作(6) 評定の確認

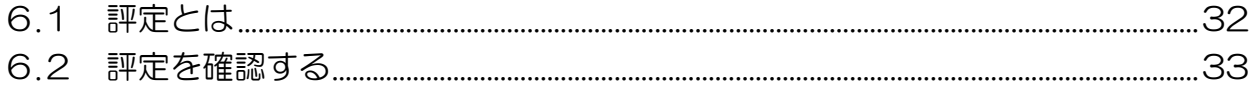

## <span id="page-31-0"></span>6.1 評定とは

「小テスト」や「課題」の結果を点数やランクで評価したものをe京都ラーニングで は「評定」と呼びます。ただし、「評定」を受講生側に確認させるか否かは各コースに よりますので、皆さんがe京都ラーニング上で確認できない場合もあります。

評定は、コースのトップ画面の「管理」ボックスの中にあるアイコンから確認するこ とができます。

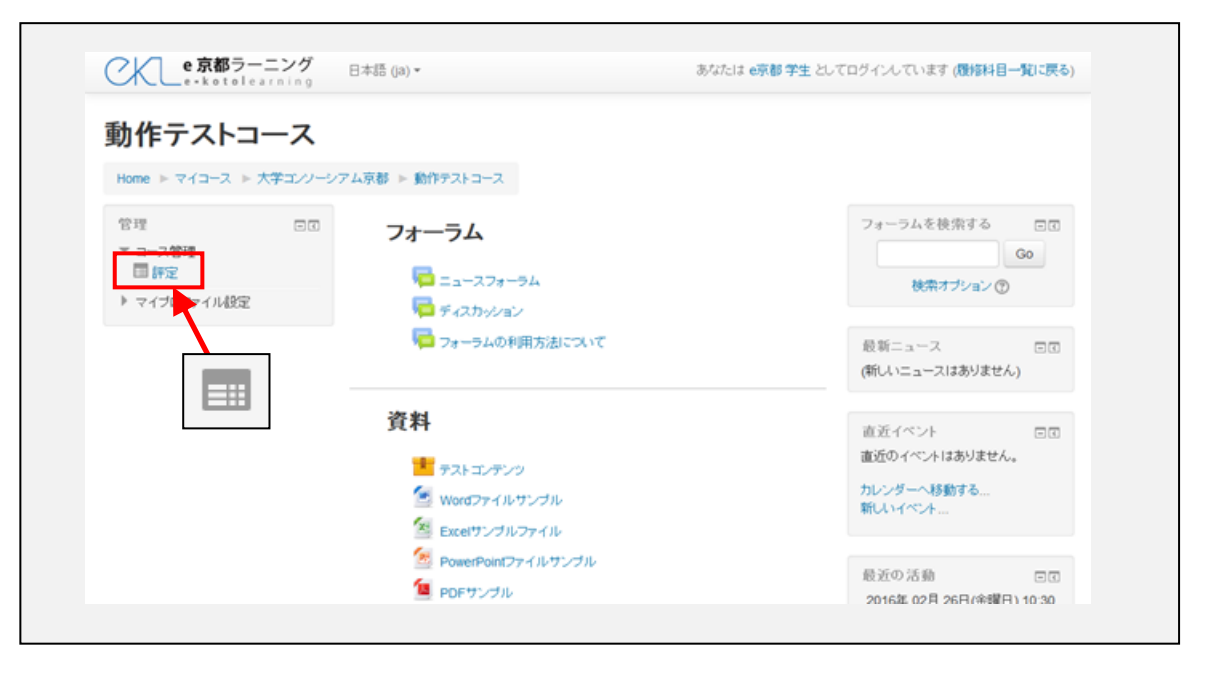

### <span id="page-32-0"></span>6.2 評定を確認する

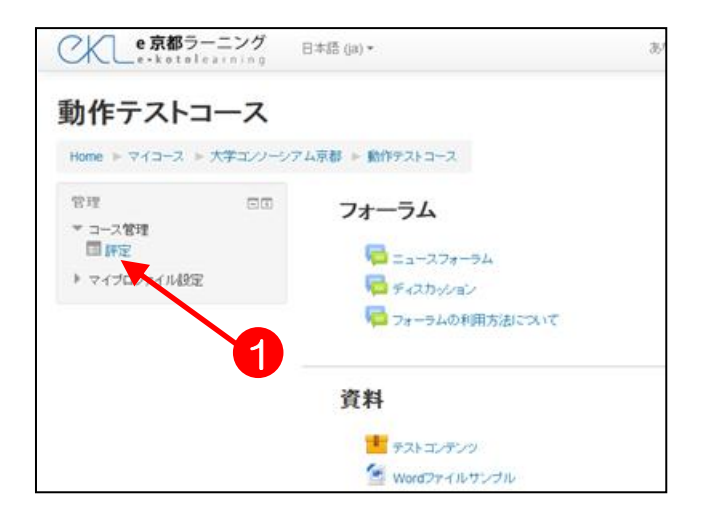

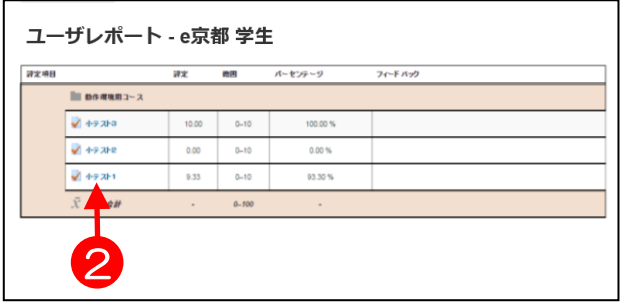

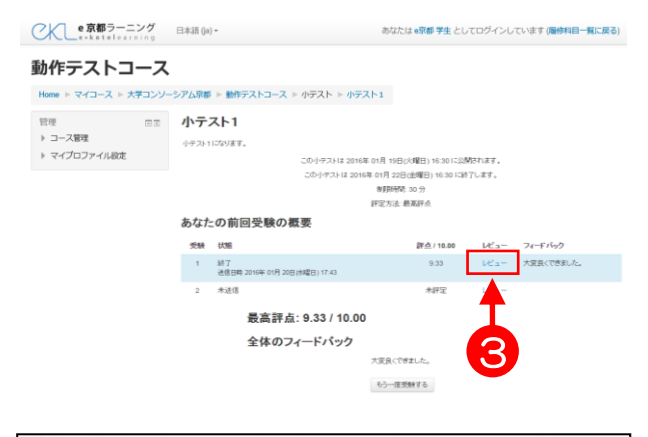

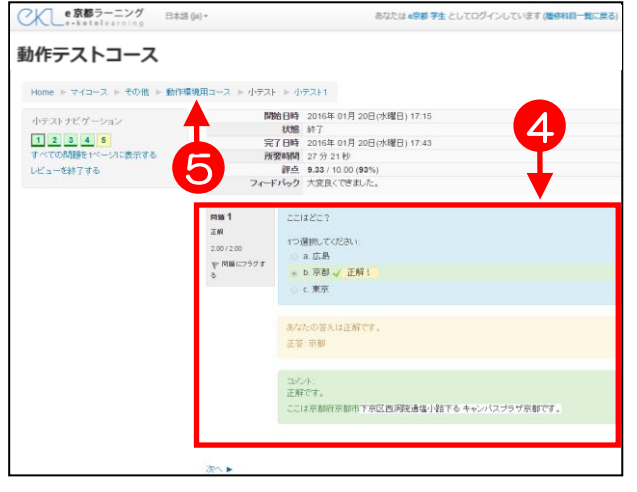

1. コースのトップページから、「管 理」ブロックの ■ ❶評定をクリ ックします。

- 2. コース内の課題や小テストの評定 (評価点数)がすべて表示されま す。
- 3. 2課題や小テストの青いリンク文 字をクリックします。
- 4. 受験概要や結果(評点や教師から のフィードバック)が表示されま す。また❸レビューをクリックす ると4各問題の解答やコメントを 確認することができます。
- 5. コースのトップページに戻るには、 ➎コースの省略名をクリックしま す。

評 定 の 確 認п

第 章  $\overline{\phantom{a}}$ 

# e京都ラーニング基本操作(7) お知らせの閲覧

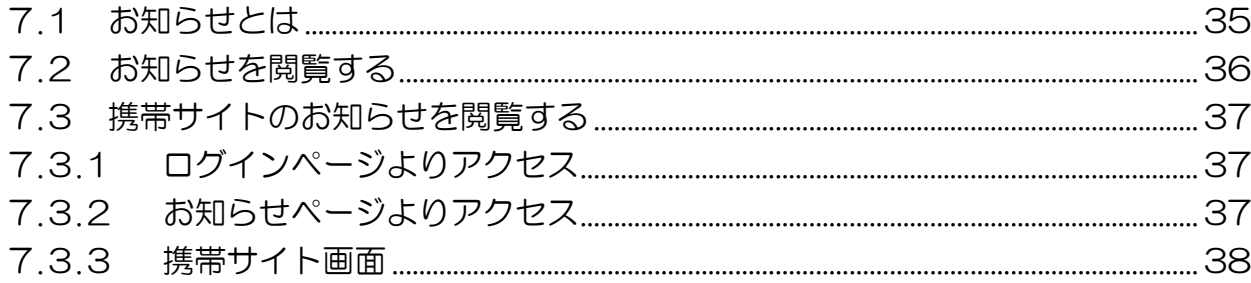

## <span id="page-34-0"></span>7**.**1 お知らせとは

自身が受講している科目に対して、休講情報や補講情報など、受講に関するさまざま な連絡事項をオンライン上にて確認することができます。

確認できる情報は下記の通りです。

- ・休講情報
- ・試験情報
- ・レポート情報
- ・教室変更
- ・その他お知らせ
- ・補講情報

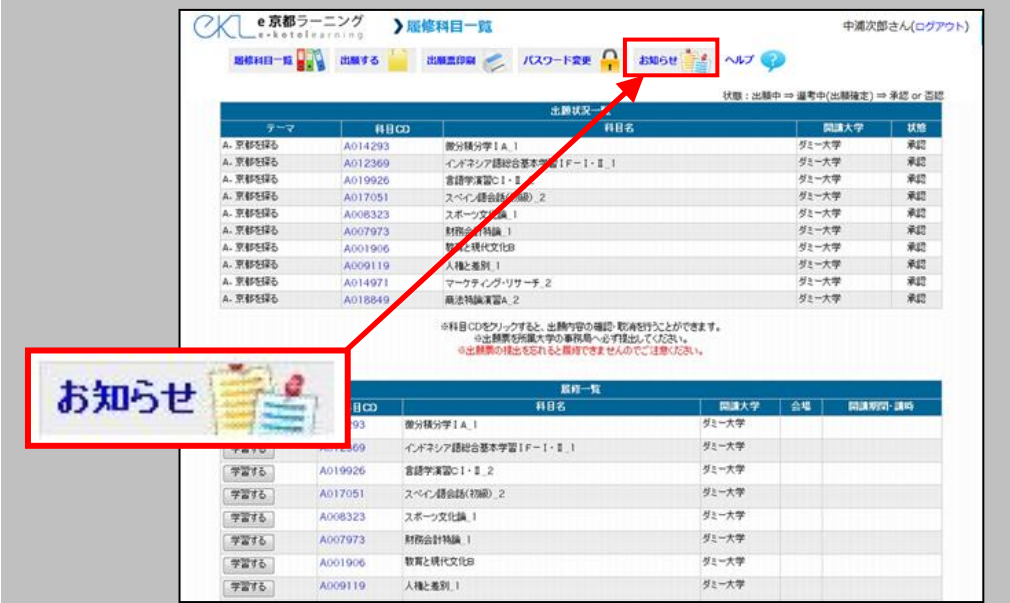

お知らせは、ログイン直後のトップ画面のメニューにあるアイコンから確認すること ができます。お知らせが公開されると、自動的に受講者の登録したメールアドレスにも お知らせの詳細メールが届きます。

また、お知らせ情報は、携帯電話からでも確認することができます。携帯サイトには、 下記の方法でアクセスできます。

1.ログイン画面下の QR コード読込、または明示されたアドレスを直接入力

2. お知らせページの一覧表下に明記されたアドレスを直接入力

詳細は「7.3 携帯サイトのお知らせを閲覧する」を参照してください。

35

お 知 ら せ の閲 覧

## <span id="page-35-0"></span>7.2 お知らせを閲覧する

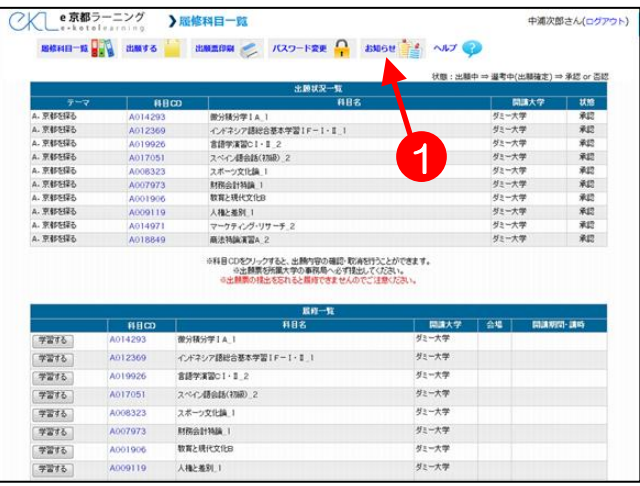

1. ログイン直後のトップページより、 ●お知らせをクリックします。

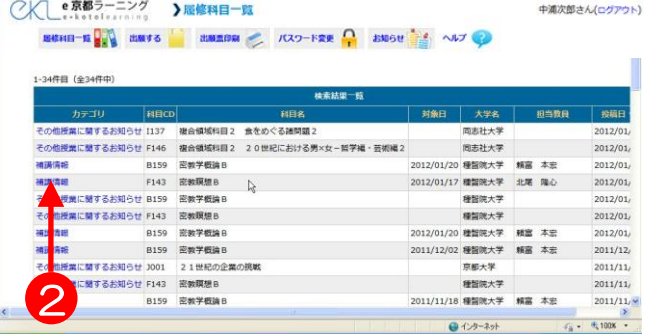

2. 受講している科目に関するお知らせ の一覧が表示されます。閲覧したい 科目を選び、2カテゴリにある青文 字をクリックします。左図では、補 講情報をクリックします。

3. 情報に関する詳細が表示されます。 確認ができたら、8戻るボタンをク リックします。

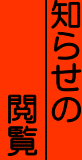

お

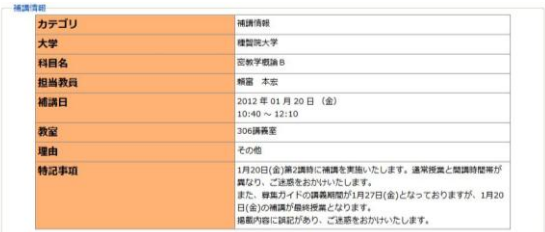

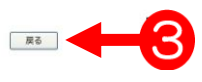

<span id="page-36-1"></span><span id="page-36-0"></span>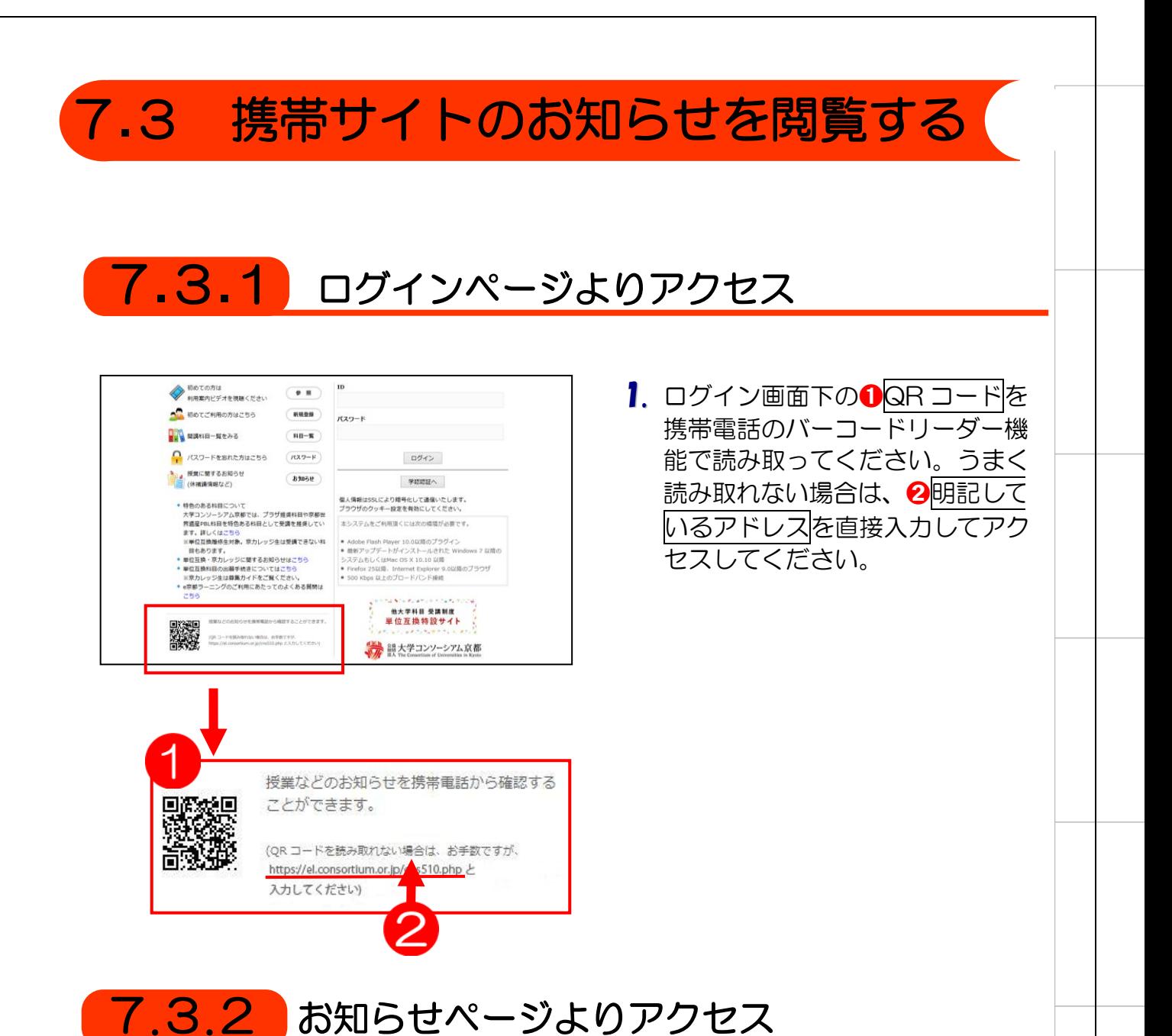

<span id="page-36-2"></span>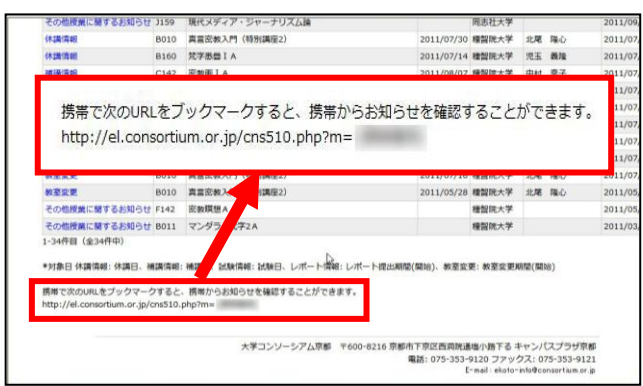

1. 「7.2 お知らせを閲覧する」を 参照し、お知らせ一覧画面を表 示します。一覧表下にアドレス が明記されているので、携帯電 話で直接入力してアクセスして ください。

お 知 ら せ の閲 覧

### <span id="page-37-0"></span>7.3.3 携帯サイト画面

携帯電話では以下のように閲覧できます。

#### ■トップ画面

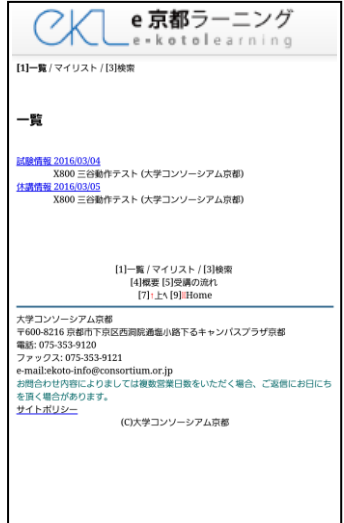

1. お知らせの一覧が表示されるので、 ここから閲覧したい情報を選択します。

#### ■お知らせ詳細画面

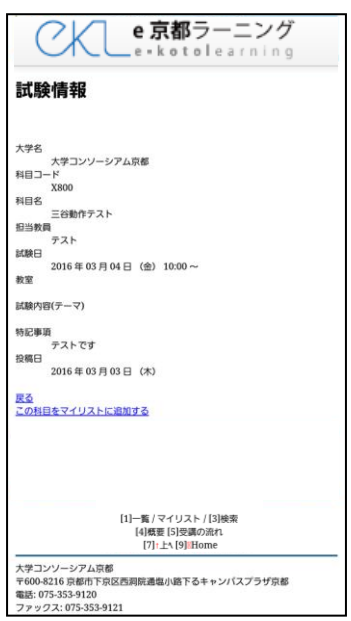

2. 詳細情報は左図のように表示されます。

お 知 ら せ の 閲 覧